# Ninox Z2 – Manuel d'utilisation

Version 1.1a Juin 2023

*Ce manuel concerne le micrologiciel Ninox version 0.32c*

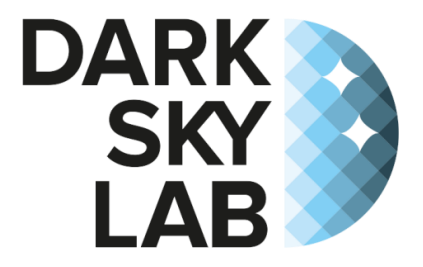

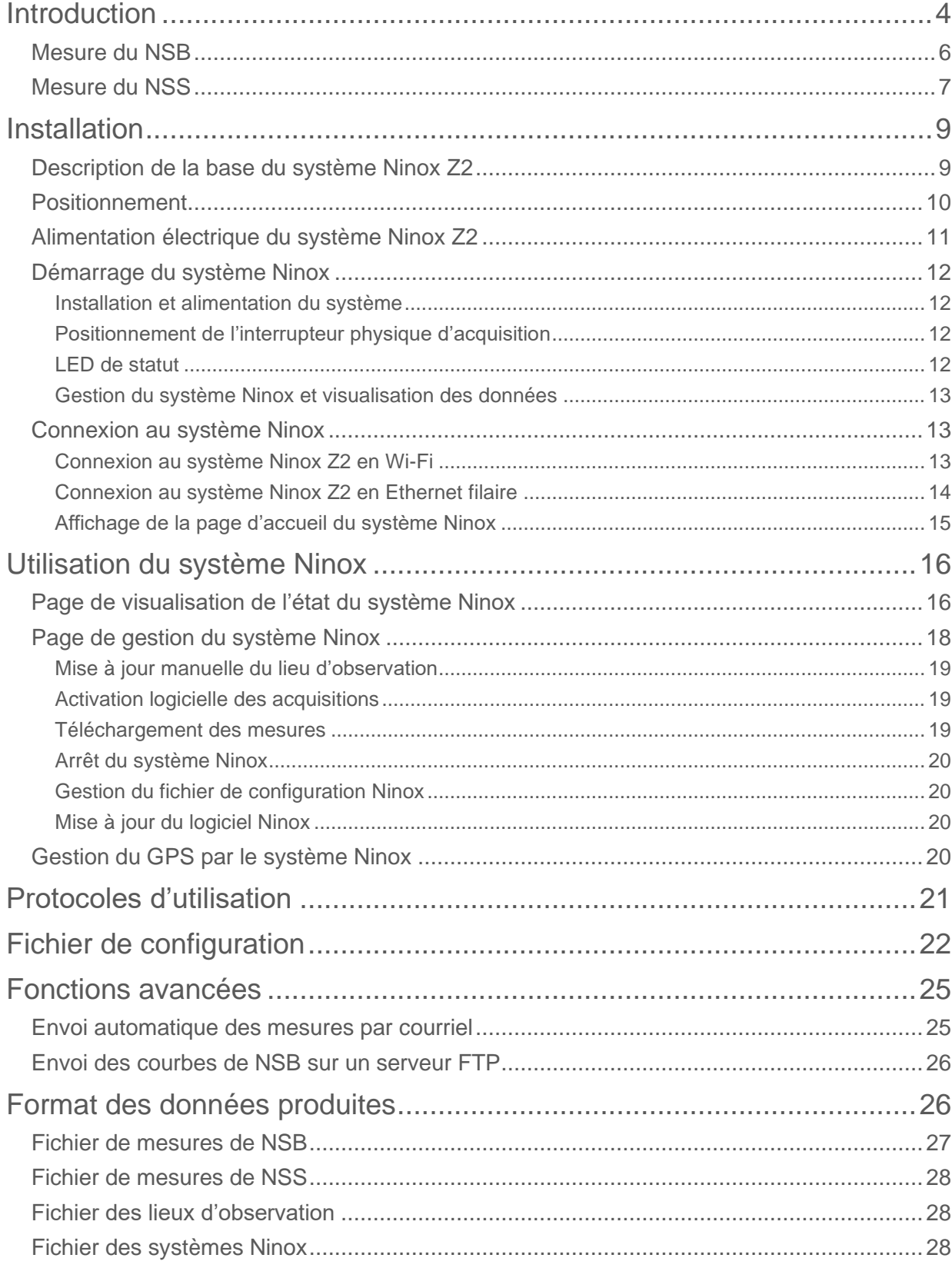

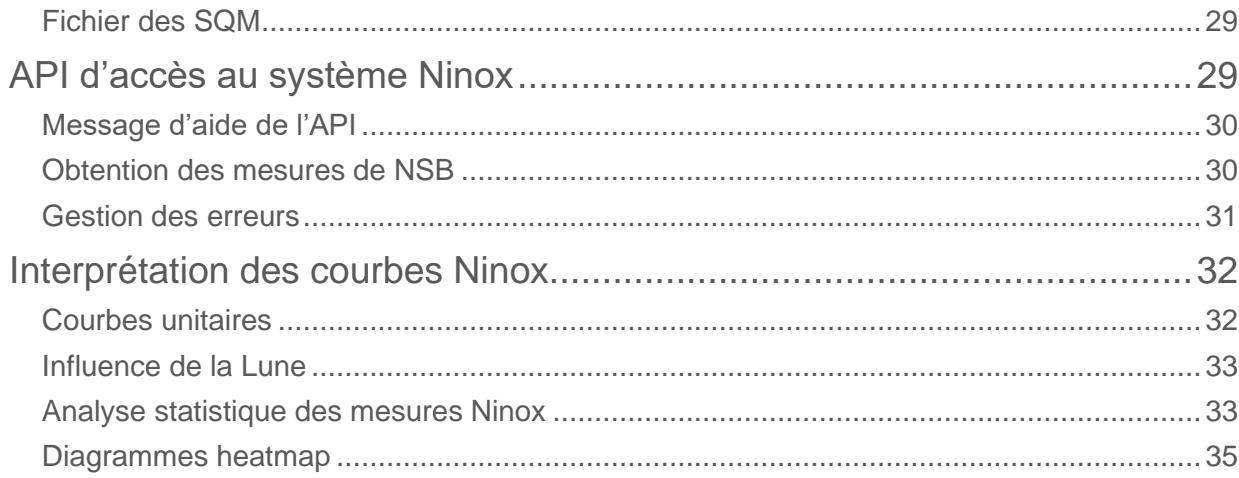

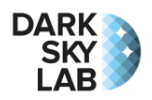

# <span id="page-3-0"></span>**Introduction**

DarkSkyLab délivre depuis plusieurs années des prestations d'expertise technique et scientifique dans le domaine de la pollution lumineuse et de ses impacts sur les écosystèmes : diagnostics d'éclairage public, émission de recommandations pour limiter les effets délétères de la pollution lumineuse, modélisation cartographique au niveau des sources lumineuses discrètes, études d'impact écologique, etc.

Sur la base de cette expérience, il est apparu clairement que pour progresser et délivrer des résultats de qualité, il devenait nécessaire de développer une approche scientifique innovante permettant de mesurer et enregistrer la luminosité du fond de ciel (appelée **NSB**, ou *Night Sky Brightness* en anglais, dans le reste de ce document). L'approche traditionnelle consistant à utiliser un *Sky Quality Meter* (**SQM**) à bout de bras pour réaliser des mesures individuelles atteint très vite des limites pour la production de données réellement utilisables d'un point de vue scientifique. Les raisons principales sont les suivantes :

- Problèmes d'accès aux sites où les mesures doivent être conduites, disponibilité de personnes motivées pour réaliser les mesures et impact du cycle de la Lune et des conditions météorologiques sur les valeurs de luminosité du fond de ciel enregistrées ;
- Difficulté de suivre de manière consistante un protocole préétabli : mise à température ambiante du SQM, précautions pour ne pas réchauffer le SQM avec la main, orientation de l'instrument durant la mesure, influence de la position de la Voie Lactée pour des mesures dans les sites sombres, moyenne de plusieurs mesures pour éliminer le biais associé à une mesure unique, etc.
- Impact d'un éclairage direct par des sources lumineuses proches ;
- Dépendance à la réponse spectrale des SQM aux différents types de pollution lumineuse ;
- Variabilité possible entre différents SQM dans les mêmes conditions d'observation ;
- Coûts associés à des campagnes de mesures systématiques sur de longues durées.

Face à cette problématique, DarkSkyLab a développé une plateforme appelée **Ninox** pour mesurer la luminosité du fond de ciel de manière systématique et sur des périodes longues. La plateforme Ninox opère de manière autonome et continue sans qu'aucune intervention ne soit nécessaire de la part d'un opérateur ni qu'une connexion Internet ne soit requise. Les données sont acquises nuit après nuit, a une fréquence d'environ une par minute, quelles que soient les conditions météorologiques et elles sont ensuite traitées de manière statistique plutôt que sur la base de mesures individuelles discrètes. Même si tous les problèmes mentionnés plus haut ne sont pas entièrement adressés, la caractérisation d'un lieu donné en termes de luminosité de fond de ciel peut être réalisée de manière beaucoup plus efficace et fiable. Des indicateurs tels que l'évolution du NSB au cours d'une nuit claire sans Lune ou bien la différence moyennée entre le NSB d'une nuit claire et celui d'une nuit couverte peuvent être utilisés pour améliorer la caractérisation d'un site ou bien pour comparer différents sites entre eux.

Des publications récentes ont montré l'intérêt que représente une traitement statistique des mesures de luminosité de fond de ciel, par exemple l'article *Worldwide Variations in Artificial Skyglow* disponible sur le site du journal *Nature*: [https://www.nature.com/articles/srep08409.](https://www.nature.com/articles/srep08409) DarkSkyLab a d'ailleurs proposé un indicateur statistique original basé sur l'acquisition de plusieurs mois de mesure avec des systèmes Ninox. Cet article, intitulé *Towards an absolute light pollution indicator*, est disponible sur le site de la revue Scientific Reports : [https://www.nature.com/articles/s41598-022-21460-5.](https://www.nature.com/articles/s41598-022-21460-5)

Les fonctionnalité clés du système Ninox sont les suivantes :

• **Fonctionnement autonome** sans intervention d'un opérateur. Tout ce qui est nécessaire est une source d'alimentation (batterie ou secteur selon la durée d'utilisation du système). Plusieurs versions

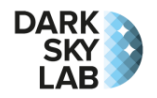

de Ninox sont en cours de développement pour s'adapter à différents protocoles, dont des versions totalement autonomes y compris en énergie ;

- **GPS** intégré afin de déterminer de manière automatique la localisation géographique (longitude, latitude et altitude) du lieu d'observation et maintenir une date et une heure précises pour l'enregistrement des valeurs de NSB.
- **Module RTC** (*Real Time Clock*) intégré pour maintenir la connaissance de la date et de l'heure dans le cas où le système est configuré pour ne pas utiliser la mise à jour de la date et de l'heure à partir du GPS. En effet, il est important de disposer d'une date et d'une heure précises non seulement pour dater les mesures de NSB mais aussi pour calculer les éphémérides du Soleil et de la Lune et pour connaître la position de la Voie Lactée. Il faut donc que soit le GPS soit le module RTC soient utilisés pour maintenir l'heure du système ;
- **Capteur TPU** (température, pression, humidité) pour enregistrer de manière continue la température ambiante, la pression et l'humidité (ce capteur est optionnel et le système Ninox Z2 détecte automatiquement sa présence) ;
- Connexion à un **réseau local Ethernet** filaire (cette connexion est optionnelle) pour réaliser un accès permanent au système Ninox, par exemple au travers de l'API REST (voir la section consacrée à cette fonctionnalité) ;
- Connexion au système Ninox au travers d'un **point d'accès Wi-Fi** depuis un ordinateur portable, une tablette ou bien un smartphone. Cette connexion permet en particulier à l'opérateur en charge de gérer le système Ninox de vérifier son bon fonctionnement, d'accéder aux mesures récentes à l'aide de graphiques produits automatiquement et en temps réel, et de réaliser un certain nombre d'actions, par exemple l'arrêt du système Ninox, la déclaration des coordonnées géographiques du système Ninox (dans le cas où le GPS du Ninox Z2 n'est pas utilisé) ou bien le téléchargement des mesures sous la forme de fichiers ZIP.
- Envoi automatique sur option des mesures par email lorsque le système Ninox est connecté à Internet en filaire. Ninox vérifie automatiquement la disponibilité d'une connexion Internet et détermine automatiquement les données qui n'ont pas encore été envoyées ;
- Téléversement automatique et optionnel des courbes de NSB sur un serveur FTP lorsque le système Ninox est connecté à Internet en filaire ;
- Logiciel **Noxi** dédié pour le traitement des données issues de Ninox (incluant l'analyse statistique) et la production de courbes variées pour la caractérisation d'un site en termes de luminosité de fond de ciel.
- Couplage optionnel avec le système **Scops**, un outil développé par DarkSkyLab qui permet l'acquisition en continu d'images All-Sky, images sur lesquelles une réduction photométrique et astrométrique est ensuite opérée. Les données issues de Scops peuvent être combinées avec les mesures effectuées par Ninox pour enrichir les résultats obtenus (couverture nuageuse, position de la Voie Lactée, calibration photométrique des images pour évaluer la pollution lumineuse dans différentes directions, etc.).

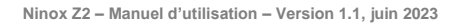

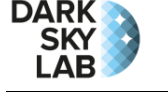

# <span id="page-5-0"></span>Mesure du NSB

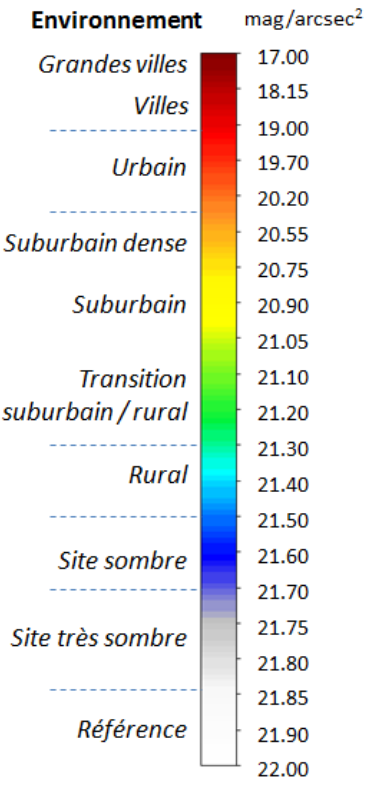

La brillance du fond de ciel nocturne au zénith, mesurée par Ninox, est appelée **NSB** (*Night Sky Brightness* en anglais) et elle est exprimée en magnitudes par seconde d'arc au carré (mag/arcsec<sup>2</sup>). Cette unité est celle d'une luminance et il s'agit d'une mesure logarithmique dérivée de la magnitude photométrique largement utilisée en astronomie (inspirée de la vision humaine). Sur cette échelle, les valeurs les plus élevées correspondent aux brillances les plus faibles.

La figure ci-contre montre la correspondance entre les valeurs de NSB et les environnements dans lesquelles elles sont rencontrées. On notera sur cette échelle qu'une petite variation de la valeur de NSB a de plus grands effets dans la zone de faibles brillances de ciel (sites sombres) que dans la zone de fortes brillances (ciels pollués).

Les couleurs utilisées sur l'échelle sont représentatives de l'indice de qualité du ciel. Elles vont du rouge foncé (emplacement les plus pollués) au blanc (lieux sans aucune pollution lumineuse) en passant successivement par le rouge, l'orange, le jaune, le vert, le cyan, le bleu et le gris. Cette échelle de couleur est largement utilisée par DarkSkyLab dans ses résultats de mesure et de prédiction de la pollution lumineuse par simulation.

A titre d'exemple, voici le résultat d'une acquisition Ninox réalisée durant la nuit du 25 décembre 2017 depuis un petit village du Sud de la Bourgogne (il s'agit du tout premier tracé issu d'une nuit de mesure avec un système Ninox Z1). Ce simple tracé est déjà riche en informations et l'on peut y repérer quelques évènements spécifiques tels que l'influence de la Lune, l'amélioration progressive du NSB au cours de la nuit, l'extinction de l'éclairage public et des lumières de la maison voisine, ou bien encore l'arrivée des nuages qui produit un profil perturbé caractéristique de ce genre de conditions. En utilisant ce tracé, on peut donner une première estimation de la valeur maximale du NSB que l'on est susceptible d'atteindre sur ce site, de l'ordre de 21,4 mag/arcsec<sup>2</sup> , ce qui est typique d'un ciel rural.

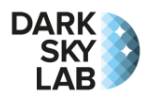

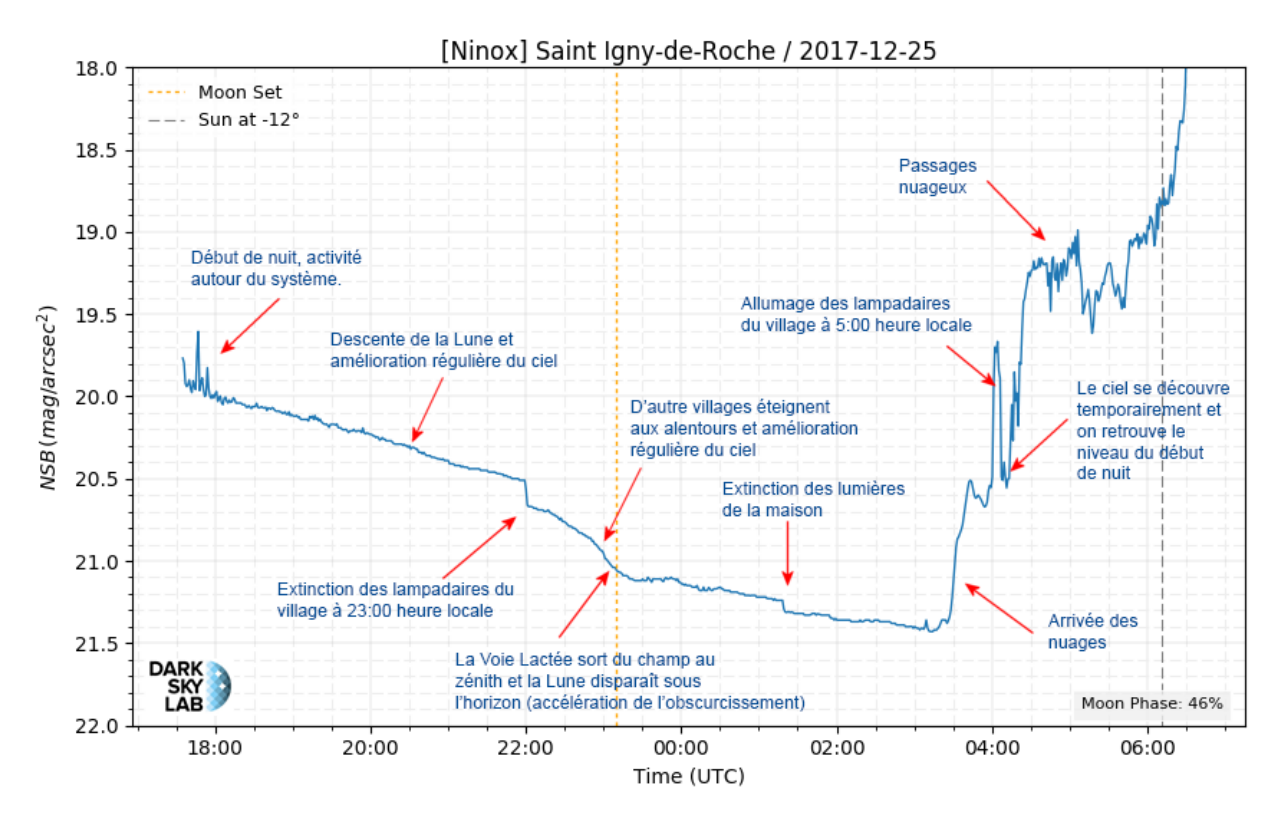

# <span id="page-6-0"></span>Mesure du NSS

Ninox intègre une fonction de mesure de la stabilité de l'atmosphère appelée le NSS (pour *Night Sky Stability*). Cet indicateur est affiché dynamiquement dans la page d'accueil du système Ninox et permet d'évaluer facilement la présence de nébulosités. Pour cela, Ninox calcule la variance résiduelle des écarts des mesures par rapport à une courbe polynomiale de degré 10 qui modélise l'évolution du NSB au cours de la dernière heure. Le degré du polynôme a été déterminé de manière empirique à partir de nombreuses mesures réalisées sur des sites de différentes qualités. Une nuit très claire avec un ciel sans nébulosités sera bien lisse et aura donc un NSS bas alors qu'une nuit légèrement perturbée aura des variations brusques de petite amplitude et induira un NSS plus élevé.

La formule de calcul utilisée pour le calcul du NSS est la suivante :

$$
nss = 7 + \log(\text{var}(r))
$$

où *log* est la fonction logarithme en base 10, *var* est la fonction qui permet de calculer la variance d'un ensemble de valeurs et *r* est l'ensemble des résidus, c'est-à-dire l'ensemble des différences entre les NSB mesurés et ceux qui sont évalués par la courbe de « *fitting* » polynomiale de degré 10. La variance d'une série de mesure va typiquement se situer entre 10<sup>-7</sup> mag/arcsec<sup>2</sup> (absence quasi-totale de nébulosités) et 10<sup>1</sup> mag/arcsec<sup>2</sup> (très forte nébulosité). Pour se ramener à un indicateur facilement lisible, on ajoute 7 au logarithme de la variance.

L'évaluation de la qualité du ciel peut donc être évaluée selon l'échelle suivante :

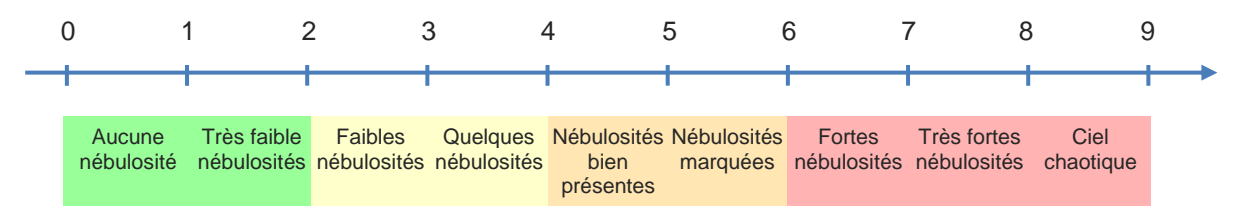

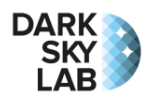

A titre d'exemple, la figure ci-dessous montre la valeur de NSS calculée pour une période complète entre 22h00 et 02h30 UTC au Pic du Midi durant la nuit du 25 au 26 juillet 2022. La courbe de NSB est en bleu (il s'agit plus exactement de la différence entre le NSB mesuré et le NSB moyen sur la période considérée), la courbe polynomiale de *fitting* de degré 10 est en rouge et les résidus sont en vert. La forme de la courbe bleue de NSB est due au passage de la Voie lactée au zénith.

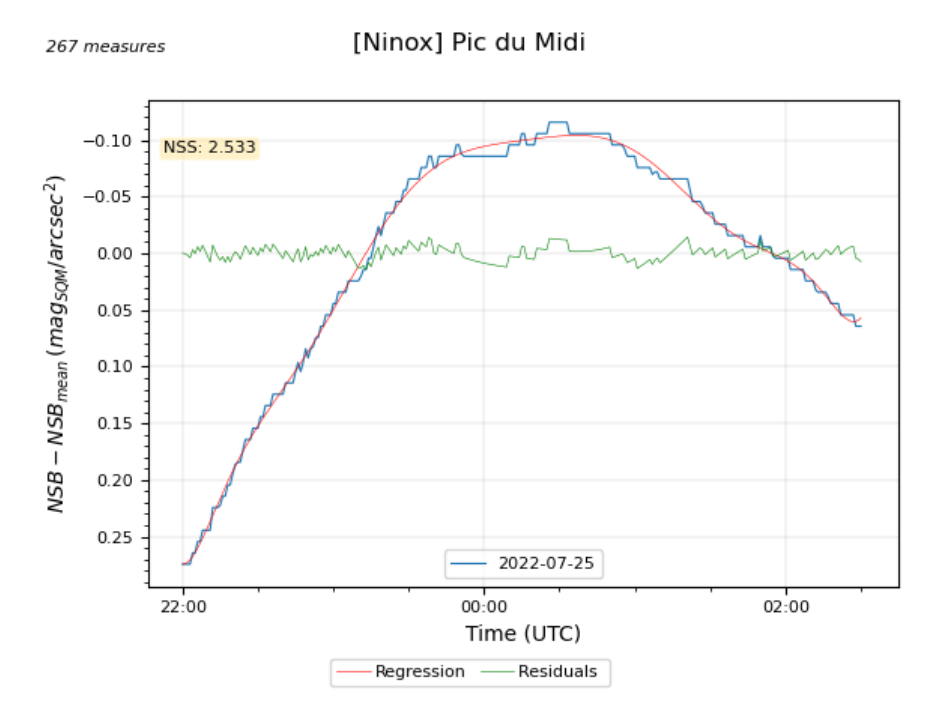

On obtient un NSS sur la période de 2,5 environ ce qui dénote la présence de quelques faibles nébulosités.

Pour la même nuit, le graphique ci-dessous montre les valeurs de NSS calculées sur une période glissante d'une heure (points de couleur orange). On peut remarquer que les valeurs sur le graphique de NSS ne peuvent pas être directement comparées au NSS calculée sur toute la nuit astronomique (entre 22h00 et 02h30) car le polynôme de *fitting* est contraint par l'évolution globale du NSB du fait du passage de la Voie lactée au zénith ce qui augmente la valeur du NSS calculé. Le calcul du NSS sur une période glissante d'une heure est plus approprié pour connaître l'évolution de la qualité du ciel au cours de la nuit.

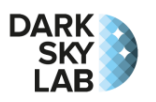

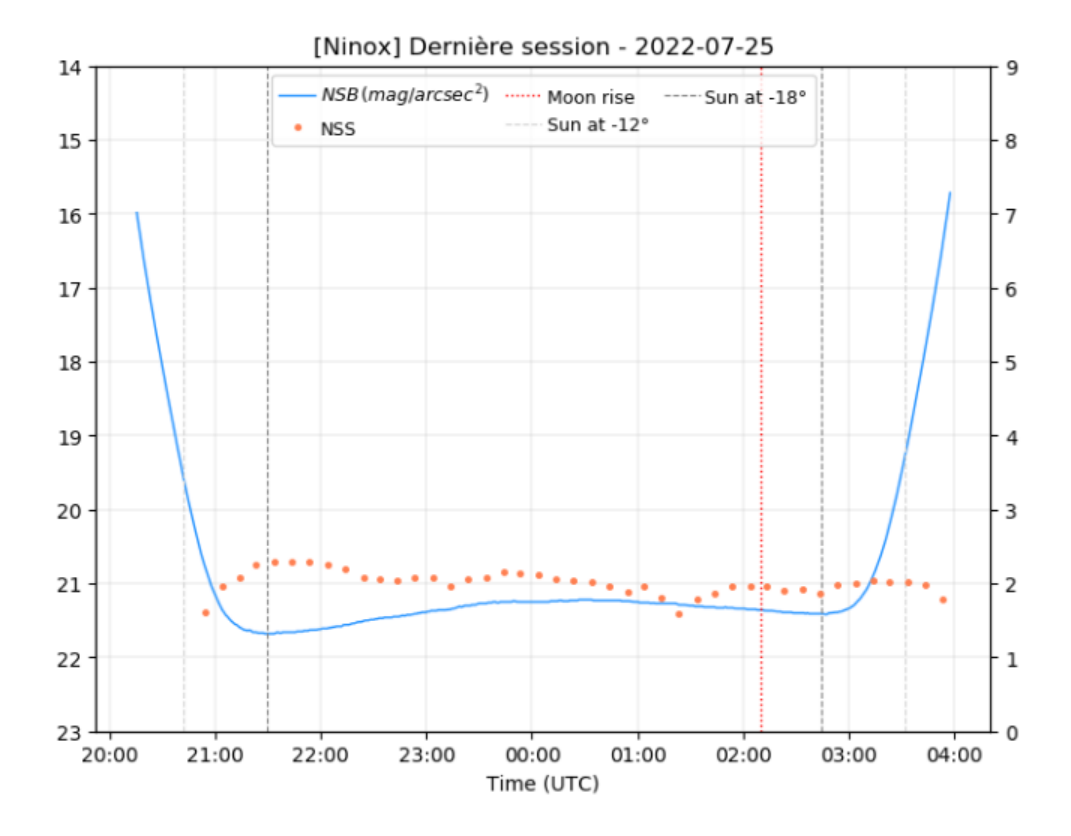

# <span id="page-8-0"></span>**Installation**

# <span id="page-8-1"></span>Description de la base du système Ninox Z2

Toutes les interactions avec le système Ninox Z2 se font au moyen des connecteurs et des dispositifs présents sur la base de celui-ci. Les différents éléments de la base et leurs fonctions respectives sont décrits sur la figure ci-dessous :

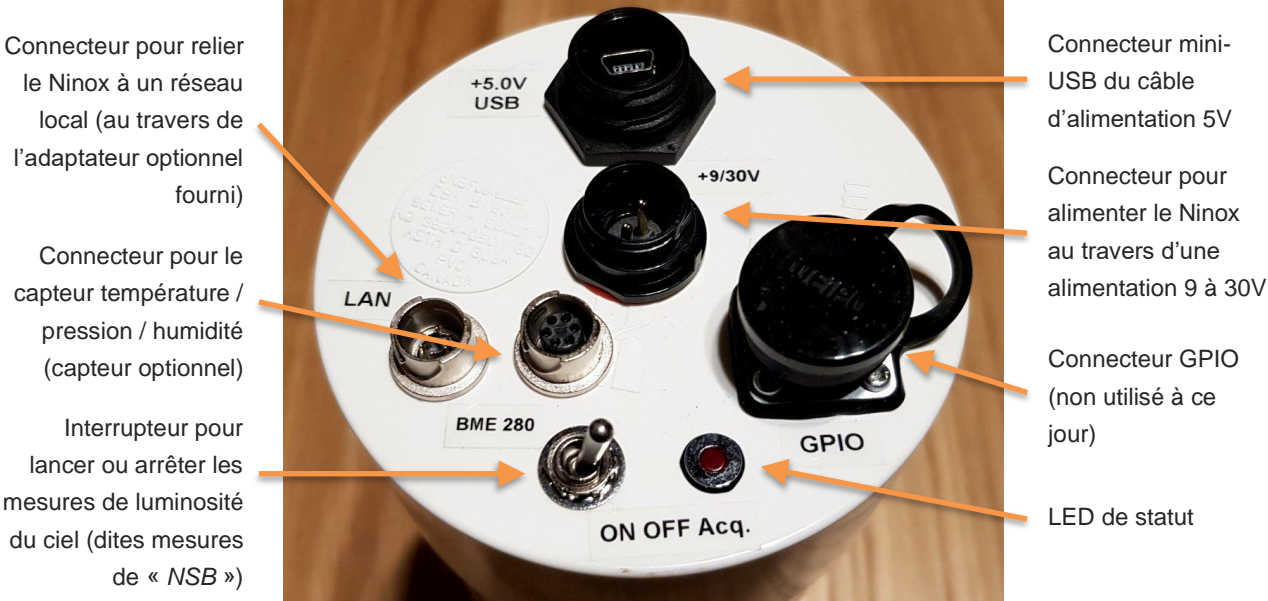

le Ninox à un réseau local (au travers de l'adaptateur optionnel

Connecteur pour le capteur température / pression / humidité (capteur optionnel)

Interrupteur pour lancer ou arrêter les mesures de luminosité du ciel (dites mesures

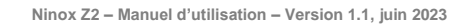

# <span id="page-9-0"></span>Positionnement

**DARK** 

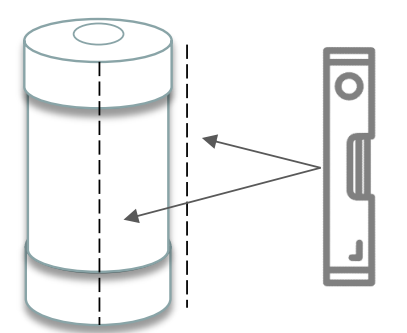

L'installation d'un système Ninox Z2 est très simple. Les points essentiels à respecter sont les suivants :

- 1. Le tube du SQM doit être placé verticalement de manière à ce que le capteur SQM derrière le hublot en haut du tube soit bien orienté au zénith. Il est conseillé de vérifier à l'aide d'un niveau que le tube est bien vertical (en posant le niveau le long du tube sur deux positions à 90° comme indiqué sur la figure ci-contre).
- 2. **Il faut veiller à ce qu'aucune source de lumière proche ne vienne éclairer le dispositif directement** (lampadaire, éclairage privé, etc.). Il est recommandé en particulier de ne pas placer le système Ninox à proximité d'une route (sauf pour des projets spécifiques) ou des fenêtres d'une habitation.
- 3. Il n'est pas indispensable que le système Ninox soit placé en hauteur, mais il est important qu'un angle solide d'une trentaine de degrés soit bien dégagé verticalement au-dessus du hublot (voir la figure ci-contre). Il ne faut donc pas qu'il soit placé à proximité immédiate d'un mur ou de végétation. Le SQM utilisé dans le cadre du système Ninox a un FWHM (« *Full Width Half Maximum* ») de 20°, mais il est préférable de prévoir un dégagement plus large pour s'affranchir d'éventuels effets indésirables.

Le tube du Ninox peut être fixé de diverses façons (utilisation d'un support de jumelle avec une bande élastique sur un pied photo, utilisation des colliers métallique livrés avec le système, colliers de serrage plastiques, etc.). L'important est que la fixation soit solide et le support bien stable de manière à résister à des vents violents. Le tube est étanche et il convient de **vérifier de temps en temps la propreté du hublot** (utiliser un chiffon microfibre doux et un produit spécifique pour optique). Il peut arriver que de l'eau, de la neige ou du givre s'accumule sur le hublot et il est possible d'ajouter une résistance chauffante autour du Ninox pour éliminer la neige et la glace (ce type d'accessoire est typiquement utilisé pour les instruments astronomiques).

Il est vivement conseil de ne pas faire fonctionner Ninox dans **un environnement trop lumineux**, par exemple avec un éclairage direct sur le hublot du système. Cela va en effet dégrader rapidement le capteur et invalider les mesures ultérieures. Une fois le switch logiciel enclenché depuis l'interface de gestion (voir ci-dessous), Ninox démarre automatiquement ses acquisitions dès que le Soleil est à moins de 8° sous l'horizon, et ce quelles que soient les conditions dans l'environnement du système.

Voici quelques exemples de Ninox **incorrectement installés** :

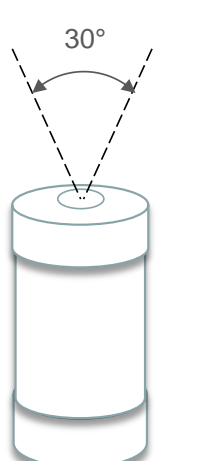

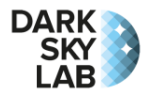

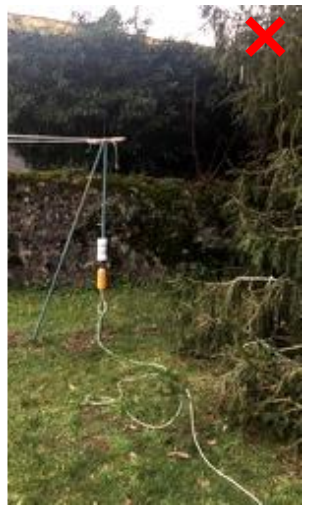

Trop près d'un arbre et champ obstrué en partie par le piquet

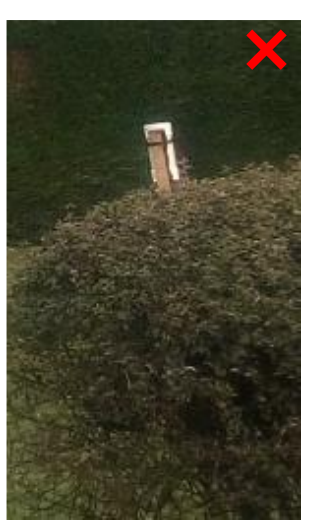

Système Ninox positionné de manière non verticale

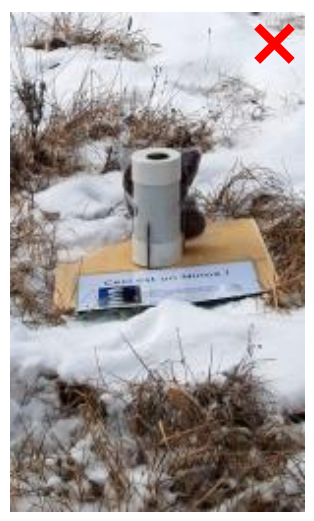

Trop près du sol avec un risque que l'humidité pénètre dans le boîtier

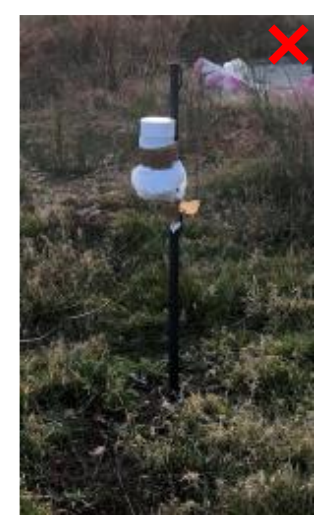

Champ du Ninox partiellement obstrué par le haut du piquet

#### Voici quelques exemples de systèmes Ninox **correctement installés** :

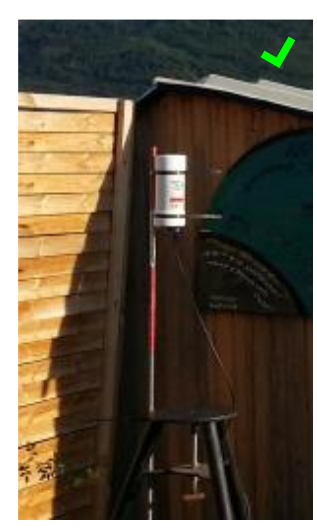

Ninox suffisamment surélevé pour ne pas être gêné par le toit

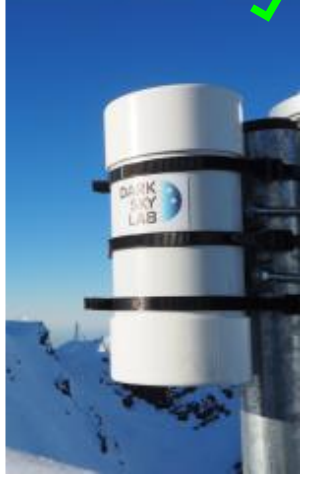

Ninox positionné en haut du piquet de fixation

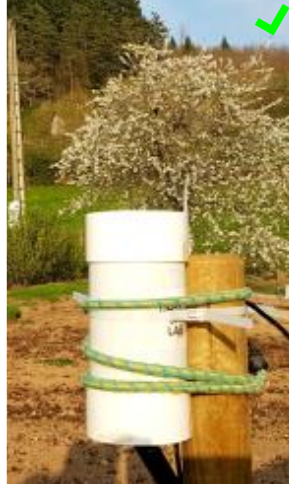

Ninox loin de tout obstacle qui pourrait obstruer son champ

Champ du Ninox non obstrué par la collerette du pied photo

# <span id="page-10-0"></span>Alimentation électrique du système Ninox Z2

Le Ninox Z2 doit être alimenté avec une source de courant de 5V / 3A. Le cordon d'alimentation fourni avec le Ninox Z2 (avec une prise USB de type A mâle d'un côté et une prise mini-USB mâle avec un dispositif de serrage de l'autre) doit être utilisé. Si la longueur du câble n'est pas suffisante, il convient d'utiliser une rallonge USB mâle / femelle (type A sur les deux bouts) de bonne qualité pour connecter le système Ninox à une source d'alimentation, typiquement un bloc d'alimentation secteur pourvu d'une prise USB ou bien une batterie possédant une prise USB type A femelle. La connexion entre le câble d'alimentation et la rallonge doit être protégée (par exemple avec un ruban adhésif isolant) afin de ne pas exposer cette connexion aux intempéries.

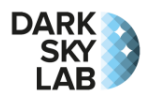

Avant d'alimenter le système Ninox, il faut s'assurer que l'interrupteur physique situé sur la base de celui-ci est bien positionné sur la position « *OFF* ».

Pour une utilisation continue de Ninox sur plusieurs semaines (voire plusieurs mois), il est nécessaire d'utiliser une source d'alimentation sur le secteur ou bien une batterie rechargeable par panneau solaire. Pour une utilisation de courte durée sur quelques heures ou une nuit, une simple batterie de secours pour téléphone portable (par exemple 5200 mAh) est suffisante. Pour une utilisation sur une ou plusieurs nuits, une batterie de plus forte capacité est nécessaire. Le Ninox Z2 consomme environ **300 mA** sous 5V une fois lancé.

Quelques options d'alimentation possibles sont décrites dans le tableau ci-dessous.

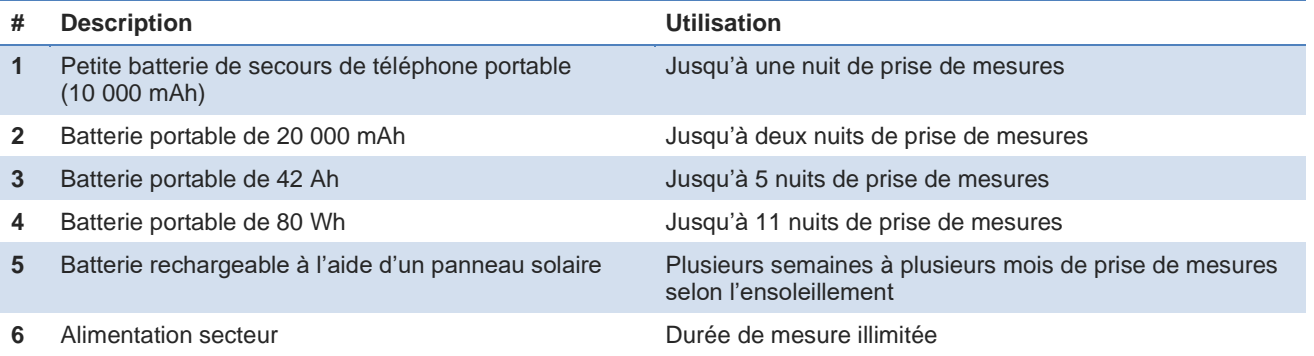

La durée d'utilisation de la batterie avant décharge totale dépend fortement de la température extérieure. A une température de 20°C, la batterie pourra typiquement fournir du courant deux fois plus longtemps qu'à une température de 0°C. En hiver, il est conseillé de bien isoler la batterie dans un caisson isotherme de manière à prolonger au maximum sa durée de fonctionnement.

## <span id="page-11-0"></span>Démarrage du système Ninox

### <span id="page-11-1"></span>*Installation et alimentation du système*

Le système Ninox Z2 doit être installé et alimenté comme cela est décrit dans les deux sections précédentes. Si le **capteur TPU** (température / pression / humidité) est fourni avec la configuration, il doit être connecté sur son connecteur présent sur la base du Ninox Z2 et marqué « *BME 280* ». De même, si la **connexion Ethernet filaire** est utilisée, l'adaptateur Ethernet fourni doit être connecté sur son connecteur présent sur la base du Ninox Z2 et marqué « *LAN* ».

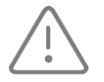

Avant d'alimenter le système Ninox, il faut s'assurer que l'interrupteur physique situé sur la base de celui-ci est bien positionné sur la position « *OFF* ».

## <span id="page-11-2"></span>*Positionnement de l'interrupteur physique d'acquisition*

Comme indiqué plus haut, un interrupteur physique avec 2 positions « *ON* » et « *OFF* » est présent sur la base du système Ninox et permet d'activer ou de désactiver les acquisitions facilement, par exemple lors d'un déplacement du système Ninox ou après la mise en place initiale sur un poste fixe. Avant de positionner l'interrupteur sur « *ON* », il est préférable de s'assurer que le fix GPS a bien été réalisé en observant l'état de la LED de statut (voir ci-dessous).

### <span id="page-11-3"></span>*LED de statut*

Lorsque l'interrupteur est en position « *OFF* », la LED de statut (elle aussi présente sur la base du système près de l'interrupteur) est allumée de manière permanente. Elle indique donc que les acquisitions sont désactivées. Lorsque l'interrupteur est mis sur la position « *ON* », la LED clignote lentement jusqu'à ce qu'un

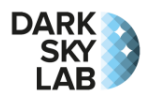

fix GPS soit réalisé. En cas d'échec du fix GPS, la LED clignote très rapidement pendant 5 secondes. Une fois l'acquisition GPS terminée (avec succès ou pas), les mesures commencent (sous réserve que le Soleil soit à 8° ou plus en dessous de l'horizon).

Le tableau suivant résume les différents états de la LED de statut à la base du système Ninox Z2 :

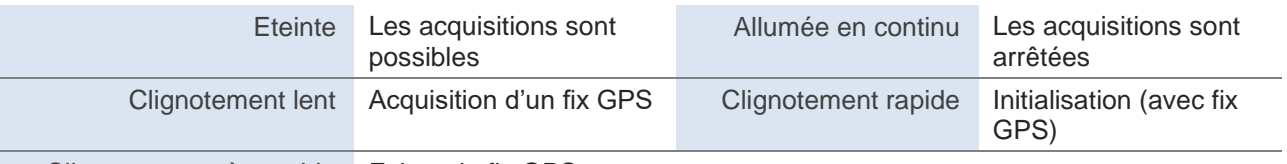

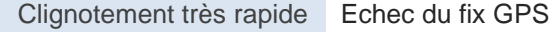

Une fois la LED de statut éteinte, le système Ninox Z2 est dans état qui lui permet de réaliser des mesures, ceci que le fix GPS ait pu être réalisé ou non.

### <span id="page-12-0"></span>*Gestion du système Ninox et visualisation des données*

Une fois le fix GPS réalisé, il est possible de se connecter au système Ninox (voir la section suivante « *Connexion au système Ninox* ») pour visualiser son état, obtenir les dernières mesures de NSB et effectuer un certain nombre d'actions. La section « *Utilisation du système Ninox* » plus loin dans ce document décrit cette interface de gestion.

# <span id="page-12-1"></span>Connexion au système Ninox

### <span id="page-12-2"></span>*Connexion au système Ninox Z2 en Wi-Fi*

Le modèle Z2 de Ninox est accessible au travers du point d'accès Wi-Fi embarqué. Il s'agit de la façon la plus simple d'accéder au système.

Une fois le système Ninox alimenté, il faut attendre quelques minutes pour que l'initialisation soit terminée. Ninox va alors émettre un réseau Wi-Fi dont le SSID a la forme :

### Ninox<nnn>

<nnn> est un identifiant sur 3 chiffres, par exemple 007, qui correspond au numéro de série du système Ninox. Il suffit alors de se connecter au réseau Wi-Fi qui correspond au Ninox que l'on souhaite accéder, par exemple Ninox007, depuis un ordinateur, une tablette ou un smartphone. Le mot de passe pour se connecter au point d'accès Wi-Fi est :

### **ninoxstar**

Ce mot de passe peut être partagé avec des visiteurs dans la mesure où les informations affichées (par exemple la valeur de la dernière mesure de luminosité de fond de ciel) ne permettent pas d'interagir avec le système, par exemple pour l'arrêter ou bien pour charger les mesures récentes.

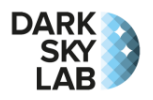

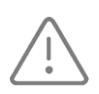

La première connexion au point d'accès Wi-Fi peut être assez longue dans la mesure où le système Ninox n'est pas connecté à Internet. Le client Wi-Fi peut chercher à établir une connexion Internet, ce qui peut ralentir le processus de connexion.

Une fois connecté au point d'accès Wi-Fi, il suffit de lancer un navigateur et de se connecter à l'URL suivante<sup>1</sup> :

## http://192.168.42.1/

Cette adresse IP locale est utilisée pour tous les Ninox quel que soit leur numéro de série. Il n'est pas possible d'utiliser directement le nom résolu du Ninox (par exemple http://ninox007) comme cela était le cas dans les versions précédentes du microcode des systèmes Ninox. Cette décision a été prise pour réduire le nombre de logiciels installés sur les systèmes Ninox et minimiser la consommation électrique.

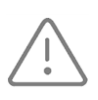

Attention de bien spécifier le préfixe http en tête de l'URL En effet, si l'on n'indique que l'adresse 192.168.42.1, certains navigateurs vont utiliser par défaut le préfixe https, ce qui ne permet pas d'accéder à la page d'accueil du Ninox.

### <span id="page-13-0"></span>*Connexion au système Ninox Z2 en Ethernet filaire*

Une autre façon d'accéder au système Ninox Z2 consiste à la relier en Ethernet filaire à un réseau local à l'aide de l'adaptateur fourni avec le Ninox (en prenant soin de bien isoler le connecteur de manière à ce qu'il ne soit pas exposé aux intempéries). Le Ninox obtient alors un adresse IP locale au travers du protocole DHCP (il est donc nécessaire que le routeur ou la box auquel est connecté le Ninox dispose d'un tel service, ce qui est généralement toujours le cas).

Pour accéder au système Ninox, il suffit alors de lancer un navigateur et de se connecter à l'URL suivante :

http://ninox<nnn>/

où <nnn> représente le numéro de série sur 3 chiffres du système Ninox. Pour un système Ninox Z2 avec le numéro de série 59, on tapera donc par exemple l'URL suivante dans la barre d'adresse du navigateur : http://ninox059/

http://ninox007/

<sup>1</sup> Pour les Ninox avec une version du micrologiciel **inférieure à la version 0.30**, l'adresse IP du point d'accès Wi-Fi a la forme 192.168.x.1 où x vaut 50 + le numéro de série du système Ninox utilisé. Ainsi, si le numéro de série du système Ninox est 007, x prend la valeur 50 + 7 soit 57. Il faudra donc utiliser l'adresse IP 192.168.57.1 pour afficher la page d'accueil de Ninox. L'URL à utiliser dans ce cas serait donc : http://192.168.57.1/

Pour ces versions du micrologiciel, il est aussi possible d'utiliser le nom du Ninox dans l'URL sous la forme http://ninox<nnn>/, par exemple :

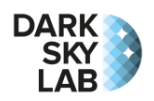

 $\blacktriangleright$  Statut

Acquisition

Acquisitions en cours

GPS

Position et heure GPS OK

Haut, Soleil

Une autre possibilité pour afficher la page d'accueil de Ninox consiste à utiliser son adresse IP allouée par le routeur auquel est connecté le système (cette adresse peut être obtenue dans la page d'administration du routeur ou de la box utilisée dans la rubrique « *Dispositifs connectés* »). A titre d'exemple, si le système Ninox a obtenu l'adresse IP 192.168.1.29, l'URL à utiliser dans ce cas serait donc :

#### http://192.168.1.29/

L'utilisation de l'adresse IP plutôt que le nom du système peut être nécessaire pour certains systèmes clients qui ne résoudraient pas le nom du système Ninox.

### <span id="page-14-0"></span>*Affichage de la page d'accueil du système Ninox*

Une fois connecté, le navigateur affiche alors une page similaire à celle montrée ci-dessous. Les points à vérifier pour s'assurer que le système Ninox a été correctement installé et est prêt à réaliser des acquisitions sont les suivants sont les suivants.

- 1. La zone « *SQM* » sur la deuxième ligne de la zone de statut doit avoir un fond vert avec le message « *SQM trouvé* ». Dans le cas contraire, cela signifie que le SQM n'a pas été détecté par Ninox.
- 2. La zone « *Etat du switch physique* » doit avoir un fond vert avec le message « *ON* ». Si ce n'est pas le cas, il faut activer l'acquisition positionnant l'interrupteur présent sur la base du Ninox Z2 sur « *ON* ».
- 3. La zone « *Acquisition* » doit être soit orange avec le message « *Attente de la nuit* » (on est alors en attente de la nuit pour commencer les mesures) soit verte avec le message « *Acquisitions en cours* ».

Etat switch physique

On

**SOM** 

SQM trouvé

Phase Lune

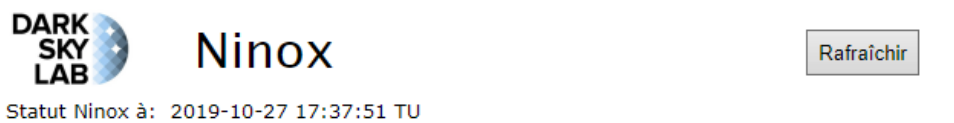

La capture d'écran ci-contre montre une configuration où le système Ninox est en train de réaliser des acquisitions.

Si le Ninox Z2 est configuré pour utiliser le GPS afin de déterminer la localisation du site de mesure, la zone « *GPS* » doit indiquer

« *Position et heure GPS OK* ».

Si toutes ces conditions sont respectées, le système Ninox est alors prêt à réaliser des acquisitions de NSB !

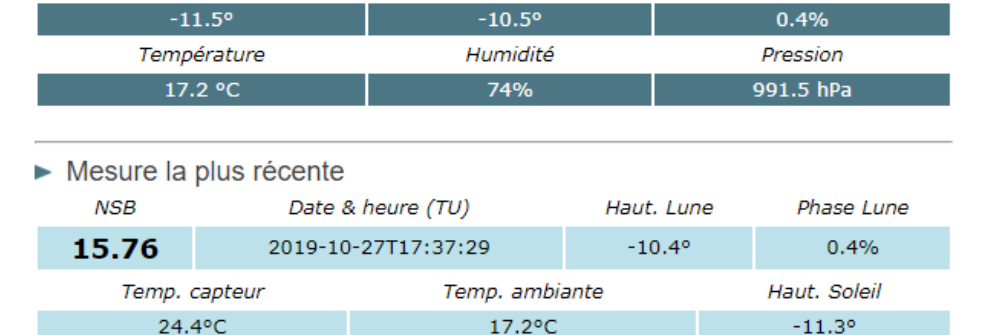

Haut. Lune

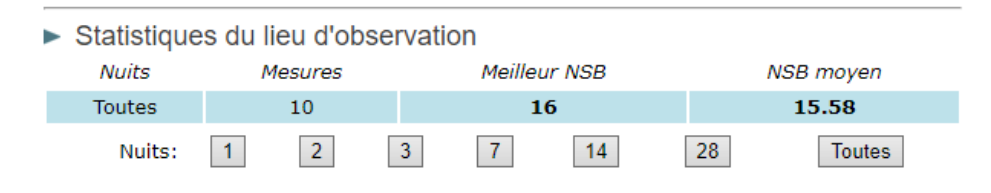

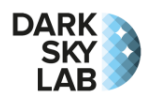

# <span id="page-15-0"></span>Utilisation du système Ninox

# <span id="page-15-1"></span>Page de visualisation de l'état du système Ninox

La figure ci-dessous décrit les différents éléments affichés sur la page d'accueil du système Ninox.

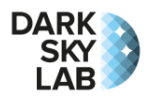

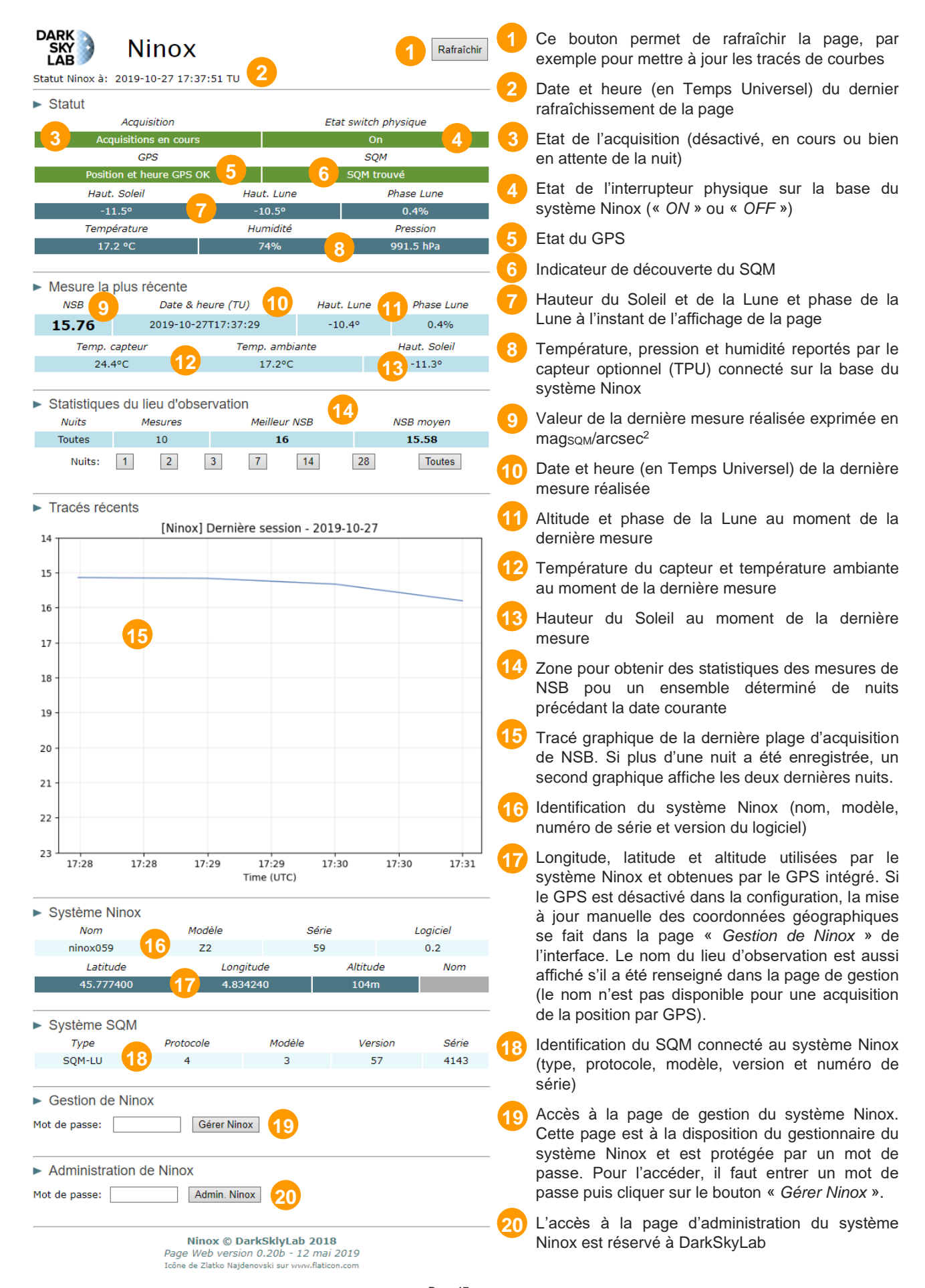

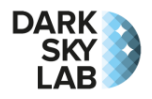

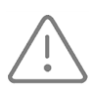

Attention, sur les courbes affichées dans l'interface, les heures sont affichées en Temps Universel (UTC) et pas en heure locale. Pour la France, il convient donc d'ajouter une heure (en heure d'hiver) ou deux heures (en heure d'été) pour obtenir l'heure locale.

Le mot de passe pour accéder à la page de gestion du système Ninox (section « *Gestion de Ninox* » dans la copie d'écran ci-dessus) est :

### **goninox**

Il est recommandé de ne pas partager ce mot de passe avec d'éventuels visiteurs qui auraient accès au point d'accès Wi-Fi. En effet, il est possible d'entreprendre des actions qui affectent le système Ninox depuis la page de gestion (telles que l'arrêt du système ou bien le téléchargement des données).

# <span id="page-17-0"></span>Page de gestion du système Ninox

La page de gestion de Ninox est accessible depuis la zone « *Gestion de Ninox* » dans la page d'accueil du système (voir la section précédente). La figure ci-dessous décrit les différents éléments affichés dans la page de gestion :

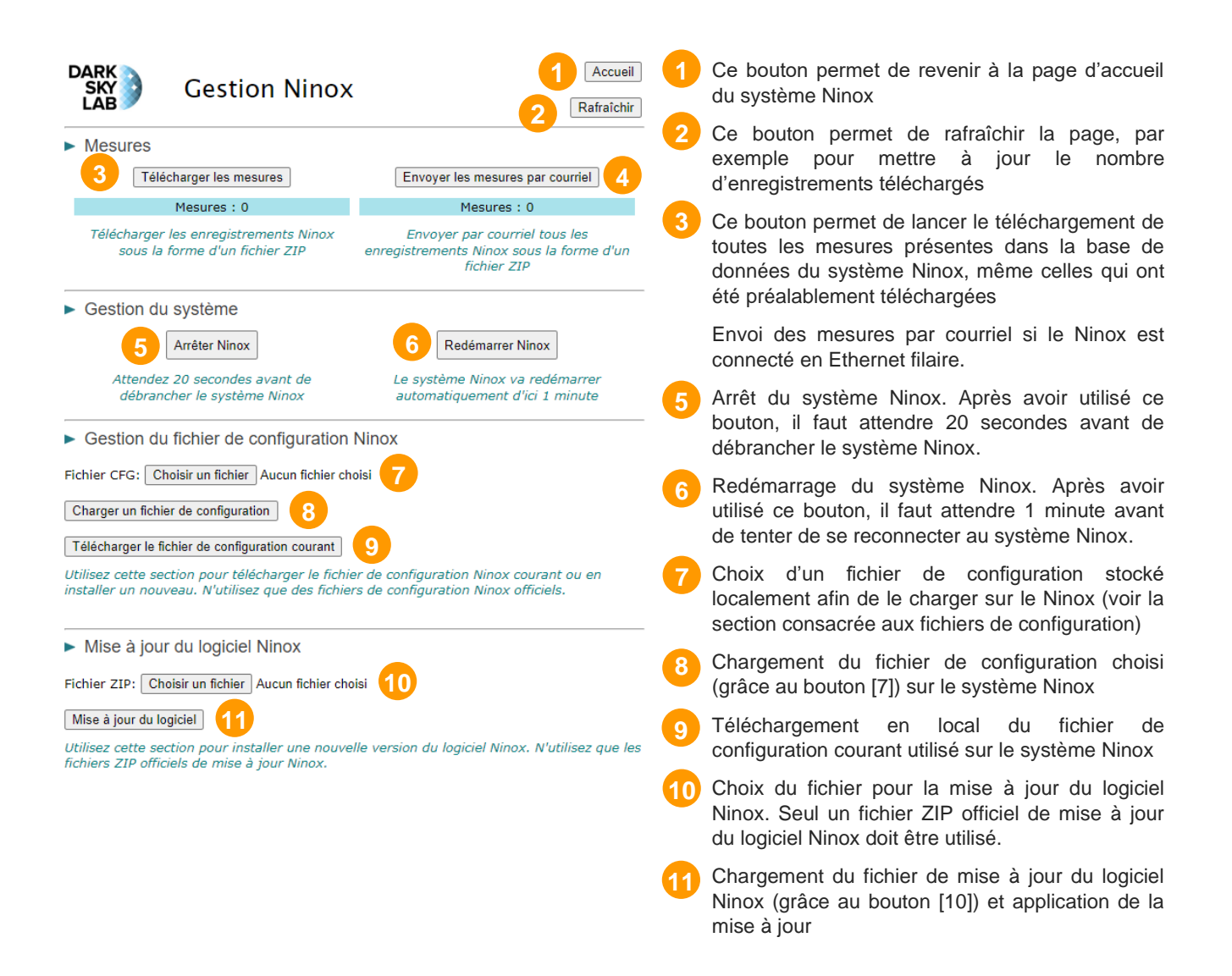

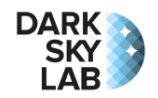

### <span id="page-18-0"></span>*Mise à jour manuelle du lieu d'observation*

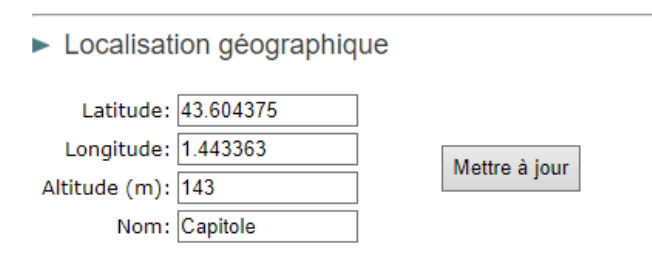

La longitude et la latitude peuvent être exprimées en degrés décimaux ou en degrés, minutes et secondes. La longitude est positive à l'Est et la latitude est positive au Nord. Tous les champs sont obligatoires sauf le nom du lieu.

Si le Ninox Z2 est configuré pour ne pas utiliser le GPS embarqué (voir la section consacrée au fichier de configuration), et si la géolocalisation n'est pas forcée dans le fichier de configuration, une zone supplémentaire est affichée dans la page de gestion de Ninox qui permet de renseigner les coordonnées géographiques du lieu d'installation du Ninox (latitude, longitude, altitude) ainsi que le nom de ce lieu d'installation. La copie d'écran ci-contre montre cette zone. Le champ « *Nom* » est optionnel et permet d'associer un identifiant au lieu défini par ses coordonnées géographiques.

Le bouton « *Mettre à jour* » permet de prendre en compte les modifications apportées aux coordonnées géographiques. Si le GPS intégré au Ninox n'est pas utilisé, **la mise à jour de ces coordonnées est la première chose à faire lorsque l'on installe un système Ninox**.

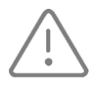

Lorsque l'on spécifie la longitude et la latitude, il faut utiliser le point ('.') comme séparateur décimal. Ces coordonnées doivent être exprimées en degrés décimaux avec la longitude positive à l'Est et la latitude positive au Nord.

### <span id="page-18-1"></span>*Activation logicielle des acquisitions*

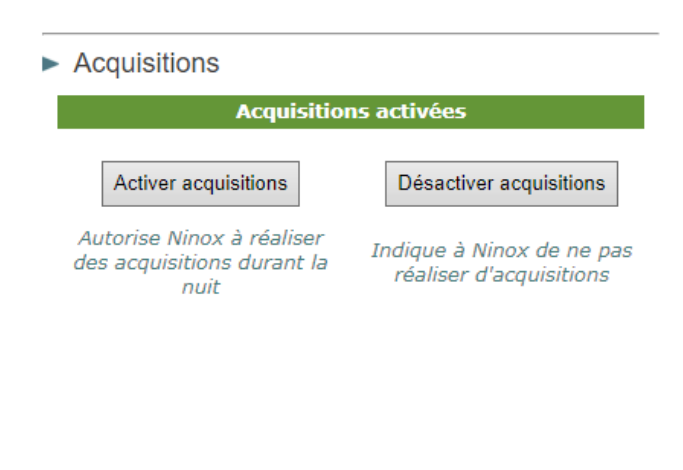

Si le Ninox Z2 est configuré pour ne pas utiliser le l'interrupteur physique de lancement des acquisitions (voir la section consacrée au fichier de configuration), une zone supplémentaire est affichée dans la page de gestion de Ninox qui permet d'activer logiciellement les acquisitions. Par défaut, si l'interrupteur physique n'est pas utilisé, **les acquisitions ne sont pas activées** sur un système Ninox. Pour les activer, il faut positionner le « switch » logiciel « *Activer acquisitions* » sur l'interface de gestion Web du système Ninox (voir la figure ci-contre). Tant que ce switch n'est pas activé, l'acquisition des mesures ne sera pas réalisée.

Si le switch logiciel est positionné pour permettre les acquisitions, celles-ci sont réalisées dès que le Soleil passe en dessous de -8° sous l'horizon à l'Ouest. Les acquisitions sont arrêtées dès que le Soleil remonte audessus de -8° à l'Est. Cette valeur de -8° peut être modifiée dans le fichier de configuration.

#### <span id="page-18-2"></span>*Téléchargement des mesures*

Le téléchargement des mesures se fait simplement en utilisant le bouton « *Télécharger les mesures* » depuis l'interface de gestion du système Ninox. Toutes les mesures depuis la réinitialisation du système Ninox par DarkSkyLab sont téléchargées. Il n'est pas possible de ne télécharger par exemple que les mesures les plus récentes. Sachant qu'il est possible de laisser le Ninox plusieurs semaines voire plusieurs mois avant d'entreprendre le relevé des données, le téléchargement des données peut être assez long étant donné le nombre de mesures à prendre en compte.

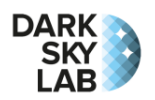

Les données sont envoyées par le système Ninox sous forme d'un **fichier ZIP**. Les fichiers ZIP téléchargés contiennent des fichiers CSV des mesures du système Ninox. Lorsque ces données sont envoyées à DarkSkyLab, il ne faut pas extraire les fichiers CSV de l'archive ZIP et laisser cette dernière intacte (y compris le nom du fichier qui contient la date de relevé).

La section *Erreur ! Source du renvoi introuvable.* fournit toutes les informations nécessaires à l'interprétation des données contenues dans l'archive ZIP.

## <span id="page-19-0"></span>*Arrêt du système Ninox*

Pour arrêter proprement le système Ninox, il faut aller dans la page de gestion du système, désactiver les acquisitions en cliquant le bouton « *Désactiver acquisitions* » puis arrêter le système à l'aide du bouton « *Arrêter Ninox* ». Il faut ensuite attendre 20 secondes avant de débrancher électriquement le système Ninox.

## <span id="page-19-1"></span>*Gestion du fichier de configuration Ninox*

Le système Ninox Z2 possède un fichier de configuration ninox.cfg qu'il est possible de modifier afin de configurer le système pour une utilisation particulière. Le système est livré avec une configuration prédéfinie qu'il est possible de télécharger localement sur un ordinateur, de modifier puis de charger à nouveau dans le système Ninox en utilisant les boutons présents dans la zone « *Gestion du fichier de configuration de Ninox* » de la page de gestion. Il faut d'abord choisir un fichier appelé ninox.cfg présent localement puis cliquer le bouton « *Charger un fichier de configuration* ».

## $\triangleright$  Gestion du fichier de configuration Ninox

Le fichier CFG a été chargé avec succès

Un fois le fichier de configuration chargé, un message « *Le fichier CFG a été chargé avec succès* » indique que le chargement a bien été réalisé. Il convient alors de redémarrer le

système Ninox pour que les changements dans le fichier de configuration soient bien pris en compte.

Lors du téléchargement du fichier de configuration depuis le système Ninox Z2, c'est un fichier avec le nom « *ninox.cfg* » qui est systématiquement créé localement. Pour le chargement vers le système Ninox, le nom du fichier de configuration peut être quelconque, mais il doit avoir une extension « .cfg » sans quoi le chargement est refusé. Ce fichier sera systématiquement renommé « *ninox.cfg* » une fois chargé sur le Ninox Z2.

Une section décrivant la syntaxe des fichiers de configuration Ninox est fournie dans ce document.

## <span id="page-19-2"></span>*Mise à jour du logiciel Ninox*

Les mises à jour sont réalisables facilement en téléversant une archive ZIP sur le système Ninox.

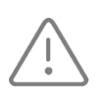

La mise à jour du logiciel ne doit être réalisée qu'avec une archive ZIP spécifique fournie par DarkSkyLab. Ce fichier archive possède un nom de la forme  $n$ inox x y.zip ou x y dénote le numéro de version du logiciel Ninox qui sera utilisé. Une fois la mise à jour logicielle chargée, il faut

redémarrer le système Ninox pour que le changement soit pris en compte (ce redémarrage est proposé par le système Ninox).

# <span id="page-19-3"></span>Gestion du GPS par le système Ninox

Lorsque le système Ninox Z2 est alimenté, et que l'utilisation du GPS est permise dans le fichier de configuration, il cherche immédiatement à réaliser un fix GPS initial. Pendant cette phase, le Ninox ne réalise pas d'acquisitions et son interface de gestion n'affiche aucune information (voir ci-dessus pour la description de l'interface de gestion du Ninox Z2). Seule la LED de statut permet de connaître l'état du Ninox.

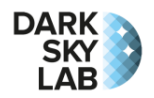

Après quelques minutes, si le fix GPS n'a pas pu être réalisé, le système Ninox permettra tout de même la réalisation d'acquisitions (avec la localisation par défaut) et l'interface de gestion sera mise à jour. Le Ninox essaiera ensuite à intervalles réguliers (toutes les minutes) de réaliser un fix GPS mais sans interrompre les acquisitions.

Une fois le fix GPS réalisé, le système Ninox ne réalisera plus d'acquisition de la position sauf si l'interrupteur d'acquisition est positionné sur « *OFF* » puis mis sur « *ON* » à nouveau (et bien sûr si l'alimentation électrique est coupée puis établie à nouveau). Ce comportement permet en particulier de déplacer le Ninox après avoir désactivé les acquisitions et d'acquérir à nouveau la position une fois que l'interrupteur est positionné sur « *ON* ».

# <span id="page-20-0"></span>Protocoles d'utilisation

Pour pouvoir réaliser une exploitation pertinente des données recueillies par Ninox, le strict minimum en termes de collecte de données est une période de quelques heures en cœur de nuit (0h – 5h en heure locale), par temps clair et sans Lune.

L'interprétation des données recueillies par Ninox est encore plus pertinente s'il est possible de réaliser une collecte sur plusieurs nuits claires et nuageuses et en dehors des périodes autour de la pleine Lune. En cas de présence de la Lune, les périodes de Lune montante sont à privilégier.

Enfin, le cas idéal pour caractériser la pollution lumineuse sur un site est de collecter des données avec un système Ninox sur des durées de plusieurs semaines voire plusieurs mois. Dans ce cas, les conditions météo et de cycle Lunaire n'interviennent pas et les données de toutes les nuits sont potentiellement utilisables dans le cadre d'une analyse statistique.

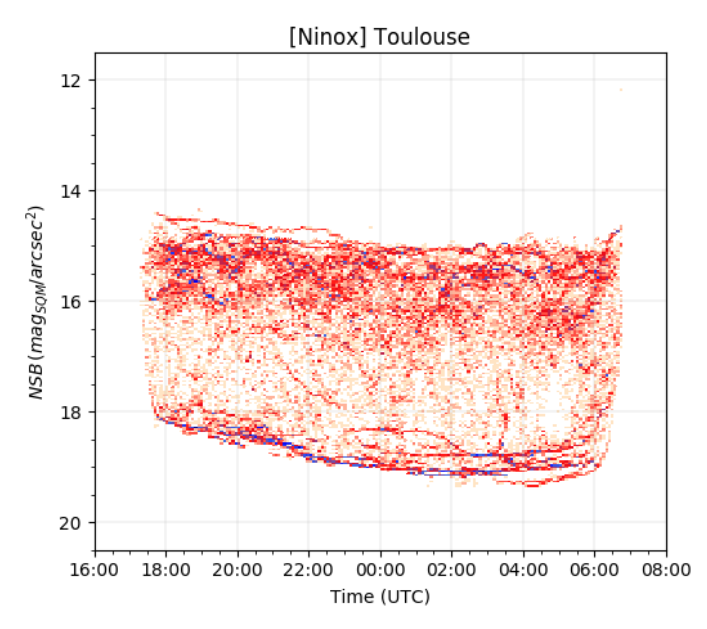

Voici par exemple un diagramme de densité produit à partir de mesures de NSB collectées par un Ninox Z1 sur une durée de 43 nuits dans le centre de Toulouse (34 828 mesures avec une fréquence de 1 minute). On peut s'apercevoir sur ce diagramme de densité que l'environnement est fortement pollué avec un NSB au mieux de 19,15 et un fort écart entre la zone de densité de ciel clair (en bas du diagramme) et celle de ciel couvert (en haut du digramme). Les points les plus bas correspondent à une situation où de la neige est déposée sur le hublot du Ninox (il neige parfois à Toulouse !). La section *Interprétation des courbes Ninox* de ce manuel fournit des détails sur l'interprétation des courbes et diagrammes issus des mesures Ninox.

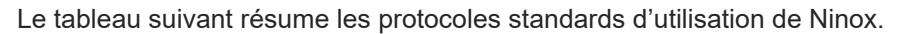

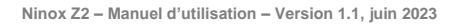

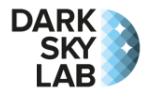

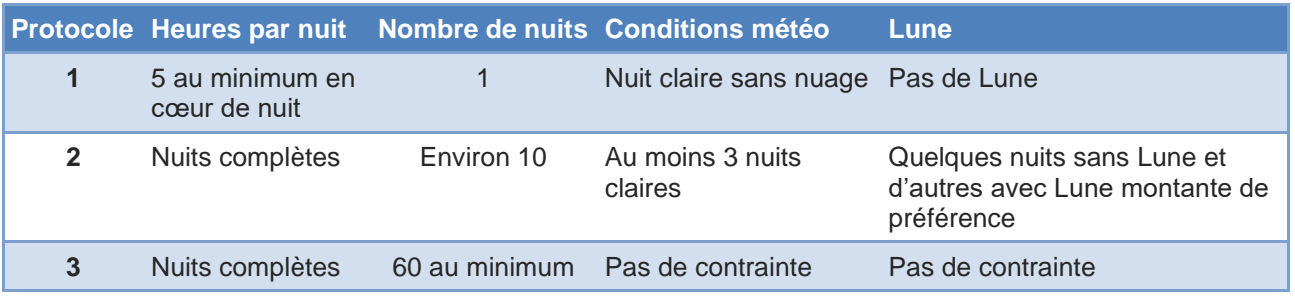

# <span id="page-21-0"></span>Fichier de configuration

Le système Ninox Z2 intègre un fichier de configuration qu'il est possible de modifier afin de configurer le système pour une utilisation particulière. Le système est livré avec une configuration prédéfinie qu'il est possible de télécharger localement sur un ordinateur, de modifier puis de charger à nouveau dans le système Ninox. Le téléchargement et le téléversement d'un fichier de configuration Ninox se font dans la zone « *Gestion du fichier de configuration de Ninox* » de la page de gestion (voir la section consacrée à la gestion du système Ninox plus haut dans ce document).

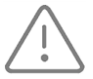

**La modification du fichier de configuration peut potentiellement être dangereuse et conduire à des dysfonctionnements du système Ninox Z2, voire à un arrêt complet du système** (qui nécessitera un retour du système à DarkSkyLab). Il n'est donc conseillé de réaliser des modifications du fichier de configuration qu'après avoir pris des informations auprès de DarkSkyLab et en faisant valider les modifications réalisées.

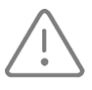

Lors du téléchargement du fichier de configuration depuis le système Ninox Z2, c'est un fichier avec le nom « *ninox.cfg* » qui est systématiquement créé localement. Pour le chargement vers le système Ninox, le nom du fichier de configuration peut être quelconque, mais il doit avoir une extension « .cfg » sans quoi le chargement est refusé. Ce fichier sera systématiquement renommé « *ninox.cfg* » une fois chargé sur le Ninox Z2.

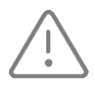

Lors d'une mise à jour du fichier de configuration de Ninox, il est nécessaire de redémarrer le système Ninox Z2 depuis la page de gestion du système Ninox afin que les modifications réalisées soient prises en compte.

Le fichier de configuration par défaut du Ninox Z2 est fourni ci-dessous. Les différents paramètres sont décrits succinctement dans le fichier. Toute ligne commençant par le caractère « # » est considérée comme un commentaire et est ignorée. De nombreux paramètres de ce fichier sont des paramètres système qui ne doivent pas être modifiés (e.g. le paramètre GPIO acq switch définit un numéro de connecteur qui ne doit en aucun cas être changé).

```
# Configuration file to force specific Ninox parameters
#-------------------------------------------------------------------------------
# Setting parameters in this file will orveride all other ways to set the
# Ninox configuration. Take care about the syntax, an error will result in
# a message on the standard console but will not stop Ninox execution.
# All lines that start with a # are treated as comments.
# All parameters must be provided under the form <key> = <value>
#-------------------------------------------------------------------------------
# Acquisition management modes:
# 0 No acquisition is performed
# 1 Force the acquisition whatever is the state of the switch or the flag
```
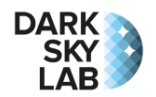

```
# 2 Managed by a physical switch on the Ninox system
# 3 Managed by a software flag on the Ninox System
acq mgt mode = 2# Verbose level in the console between 0 (fewer messages) and 2 (most messages)
verbose_level = 1
# Display messages in console
console = False
# Sampling rate
#-------------------------------------------------------------------------------
# Delay between two acquisitions expressed in seconds
# sampling_rate_sqm = 60
# Sun management
#-------------------------------------------------------------------------------
# Sun altitude below which data is acquired
# sun trigger alt = -8# Ignore Sun altitude to take measures
# ignore_sun = False
# Real Time Clock Management
#-------------------------------------------------------------------------------
# Flag to indicate if one wants to use the Ninox Z2 on board RTC
use_rtc = True
# GPIO number to enable the on-board RTC
GPIO RTC enable = 4# LED Management
#-------------------------------------------------------------------------------
# Flag to indicate if one wants to use the Ninox Z2 LED
use_led = True
# GPIO number for the LED
GPIO LED = 26# GPIO number for the acquisition switch
#-------------------------------------------------------------------------------
GPIO_acq_switch = 25
# GPS management
#-------------------------------------------------------------------------------
# Flag to indicate GPS frames must be logged
log qps frames = False
# Flag to indicate if one wants to use a GPS connected to Ninox
use qps = True# GPIO number to enable the on-board GPS
GPIO GPS enable = 22
# Flag to indicate if one wants to use the GPS to set location ( use gps must be
set to True)
```
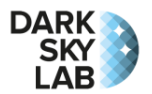

```
use gps location = True
# Flag to indicate if one wants to use the GPS to set the date ( use gps must be
set to True)
use_gps_date = True
# Ambiant temperature
#-------------------------------------------------------------------------------
# Flag to indicate if an ambiant temperature sensor is present
temperature sensor = False
# Data shipping
#-------------------------------------------------------------------------------
# Flag to enable or disable automatic measure shipping through email
ship trigger on = False
# Number of new records in the database that trigger a shipping through email (0 
if this trigger is disabled)
# ship_trigger_nb_records = 3500
# Delay in hours that trigger a shipping (0 if this trigger is disabled)
# ship_trigger_delay = 168
# Type of shipping (1 to only ship only new records, 2 to ship all records in the 
database. Default is 1)
# ship type = 1# Email sending
#-------------------------------------------------------------------------------
# Alert email
# email alerts =
# Email to ship the measures
# email measures =
# Geographical location
#-------------------------------------------------------------------------------
# Forced latitude. Note that latitude, longitude and elevation must
# be set all together if one of them is used, otherwise the 3
# parameters ate ignored.
\# latitude = 46.4
# Forced longitude
# longitude = 2.4
# Forced elevation
# elevation = 400
# Forced location name
# locname = Inconnu
# FTP settings
#-------------------------------------------------------------------------------
# Enable transfer of images to an FTP server
ftp enable = False
```
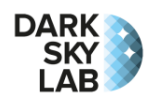

```
# Name or address of the FTP host
ftp host = none# FTP user
ftp\_user = none# FTP password
ftp passwd = none# Directory where to store images on the server
ftp dir = none# Name of the first image to be stored on the server
ftp plot1 = picnsb1.jpg# Name of the second image to be stored on the server
ftp plot2 = picnsb2.jpg# BME280 (temperature, pressure, humidity) settings
#-------------------------------------------------------------------------------
# Use BME280 sensor
use bme280 = True# Log permanently the BME280 data in a log file
log bme280 = False# BME280 SPI bus
bme280 spi bus = 0
# BME280 SPI channel
bme280_spi_channel = 1
# BME280 SPI mode
bme280 spi mode = 0x00# BME280 SPI bus speed
bme280 spi max speed hz = 100000# REST API
#-------------------------------------------------------------------------------
# Enable the REST API interface
enable_rest_api = True
```
# <span id="page-24-0"></span>Fonctions avancées

## <span id="page-24-1"></span>Envoi automatique des mesures par courriel

Il est possible d'envoyer automatiquement par courriel les mesures réalisées par le système Ninox Z2 pour peu que celui-ci soit connecté à Internet au travers d'une connexion filaire (en utilisant l'adaptateur optionnel fourni avec le système). Pour cela, plusieurs paramètres du fichier de configuration doivent être modifiés :

Le paramètre ship trigger on doit être mis à True afin d'activer l'envoi des mesures par courriel ;

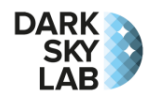

- L'envoi d'un courriel peut être déclenché par le nombre de nouveaux enregistrements présents dans la base de données et non encore envoyés. Pour cela, il faut mettre à jour le paramètre ship trigger nb records en indiquant le nombre d'enregistrements à atteindre pour déclencher un envoi (par exemple 5000 pour environ 7 nuits de mesures). L'envoi du courriel peut aussi être déclenché par un délai en heures entre deux envois. Dans ce cas, il faut mettre à jour le paramètre ship trigger delay avec le nombre d'heures entre 2 envois (par exemple 168 heures pour un envoi hebdomadaire).
- L'adresse courriel à laquelle envoyer les mesures doit être spécifiée dans le paramètre email measures du fichier de configuration. A ce jour, les paramètres du service SMTP pour envoyer les courriels ne sont pas configurables et c'est un serveur géré par DarkSkyLab qui est utilisé. Cette possibilité sera ajoutée dans une version ultérieure du logiciel. Le paramètre email alerts du fichier de configuration n'est pas utilisé à ce jour.

Le courriel envoyé possède un sujet sous la forme « *NINOX[MEASURES] - System ninox<nnn>* » où « *<nnn>* » est le numéro sur 3 chiffres du système Ninox qui envoie les données. Le courriel intègre les mesures sous forme d'un fichier ZIP attaché et le nombre de mesures est rappelé dans le corps du message.

# <span id="page-25-0"></span>Envoi des courbes de NSB sur un serveur FTP

Il est possible d'envoyer en permanence sur un serveur FTP deux images représentant les mesures de NSB des deux nuits précédentes. Pour cela les paramètres suivants doivent être renseignés dans le fichier de configuration :

- ftp\_enable Valeur par défaut False. La mise à True de ce paramètre permet l'envoi des courbes à un serveur FTP ;
- ftp host Nom ou adresse IP du serveur FTP ;
- ftp\_user Nom d'utilisateur pour se connecter au serveur FTP ;
- ftp  $passwd Mot$  de passe pour se connecter au serveur FTP ;
- ftp\_dir Dossier sur le serveur FTP dans lequel charger les images ;
- ftp plot1 Nom de l'image à utiliser et qui contiendra les mesures NSB de la période la plus récente (par exemple la nuit qui vient de s'écouler ou la nuit en cours). Ce nom de fichier doit avoir une extension « .jpg » ;
- ftp plot2 Nom de l'image à utiliser et qui contiendra les mesures NSB de la période la plus récente (par exemple la nuit en cours) ainsi que celles précédant la période la plus récente (par exemple la courbe de l'avant-dernière nuit), et ceci sur un seul graphique. Ce nom de fichier doit avoir une extension « .jpg ».

Les images sont chargées toutes les 5 minutes sur le serveur FTP quand cette fonction est utilisée. Cela permet par exemple d'afficher en direct l'évolution du NSB sur un service Web.

# <span id="page-25-1"></span>Format des données produites

Les données produites par Ninox sont librement accessibles aux utilisateurs du système. Elles sont exportées dans un format textuel simple décrit dans cette section et les utilisateurs ont donc un accès facile à leurs données pour réaliser des traitements. DarkSkyLab développe ses propres outils pour interpréter les données de Ninox, en particulier en ce qui concerne l'analyse statistique des mesures sur de longues périodes de temps avec un logiciel spécifique appelé **Noxi**.

L'exportation des données (par téléchargement ou bien par envoi d'un email) se fait sous forme d'une **archive ZIP** qui contient 5 fichiers CSV. Le nom de chacun de ces fichiers a la forme suivante :

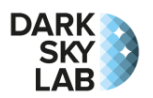

#### ninoxXXX\_YYYY\_MM\_DD\_hh\_mm\_ss\_Z.csv

où XXX est le numéro de série du système Ninox qui a produit les données sur 3 chiffres, YYYY\_MM\_DD\_hh\_mm\_ss est la date exacte à laquelle l'export des données a été réalisé (en Temps Universel) et Z est le type de la table exporté.

Il y a 5 types possibles pour les tables exportées :

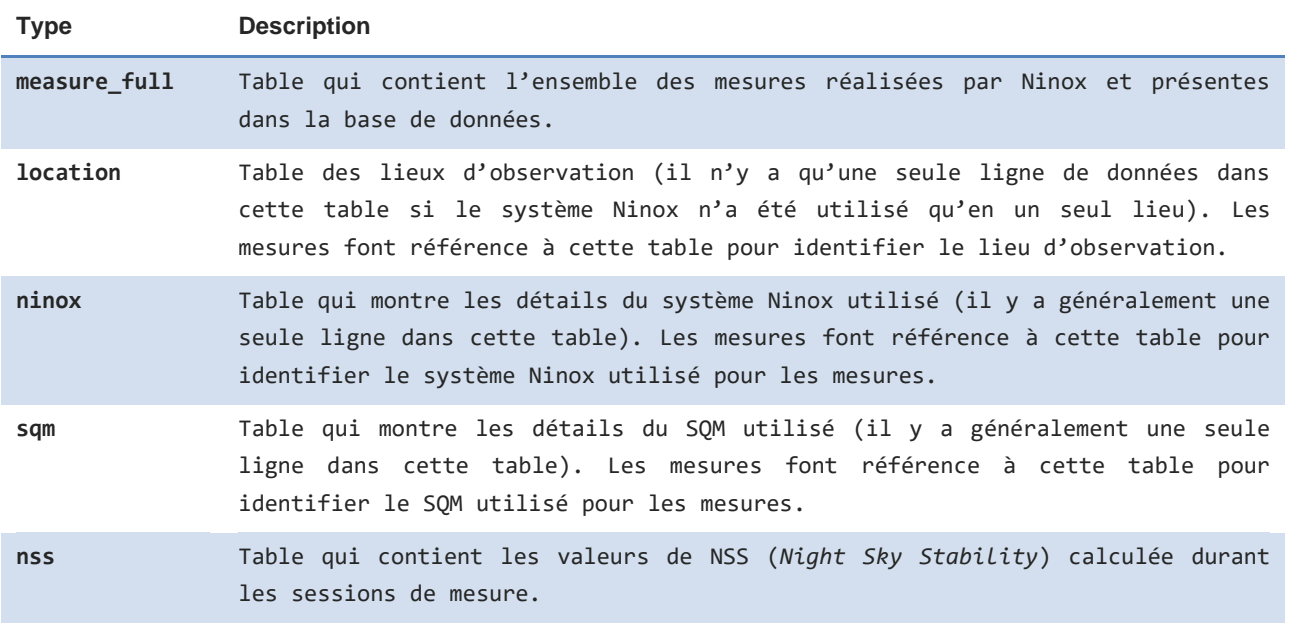

Les paragraphes suivants décrivent en détail le format des fichiers CSV. Ces fichiers peuvent être facilement importés dans un tableur pour être traités et pour produire des courbes. Les champs dans les fichiers CSV sont séparés par des virgules et le point est utilisé comme séparateur décimal (attention donc lors des importations des données dans un tableur qui utilise la virgule comme séparateur décimal).

## <span id="page-26-0"></span>Fichier de mesures de NSB

La table suivante décrit les champs présents dans les fichiers de mesures de type 'measure\_full'.

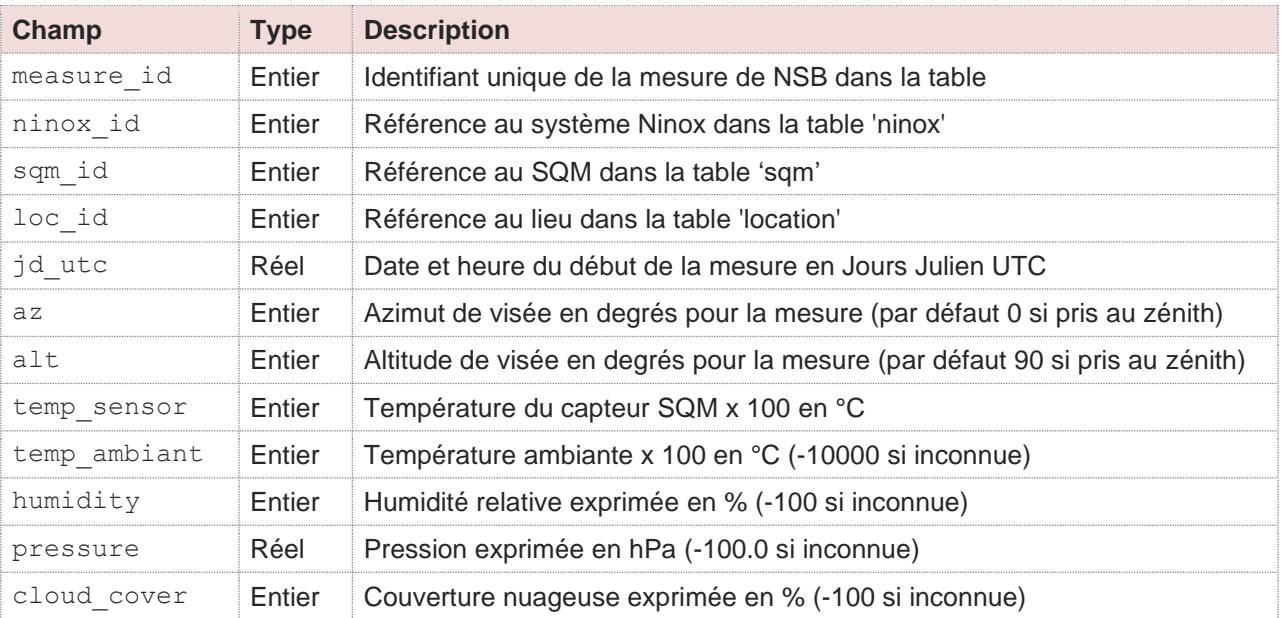

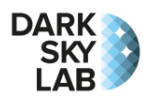

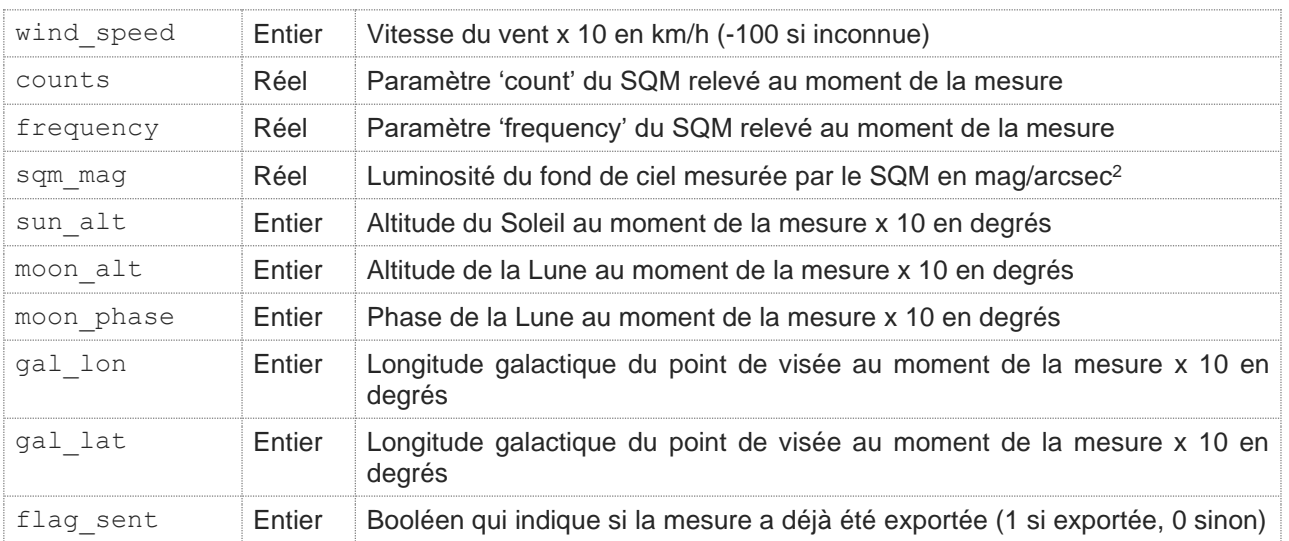

# <span id="page-27-0"></span>Fichier de mesures de NSS

La table suivante décrit les champs présents dans le fichier des mesures de NSS (type 'nss').

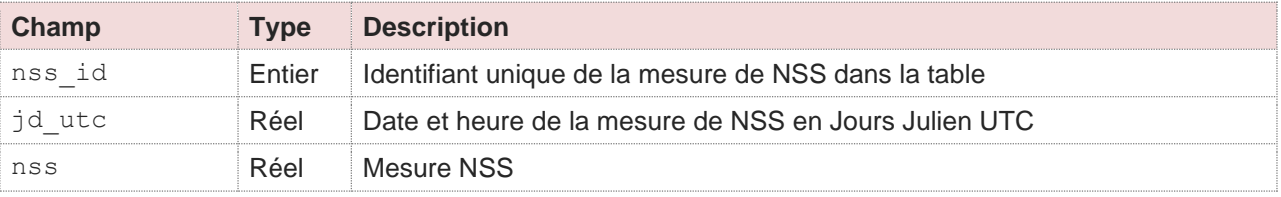

# <span id="page-27-1"></span>Fichier des lieux d'observation

La table suivante décrit les champs présents dans le fichier des lieux d'observations (type 'location').

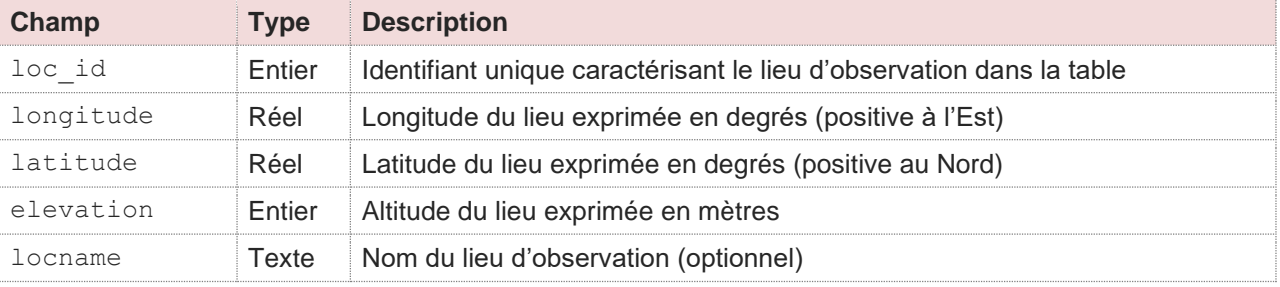

# <span id="page-27-2"></span>Fichier des systèmes Ninox

La table suivante décrit les champs présents dans le fichier des systèmes Ninox (type 'ninox').

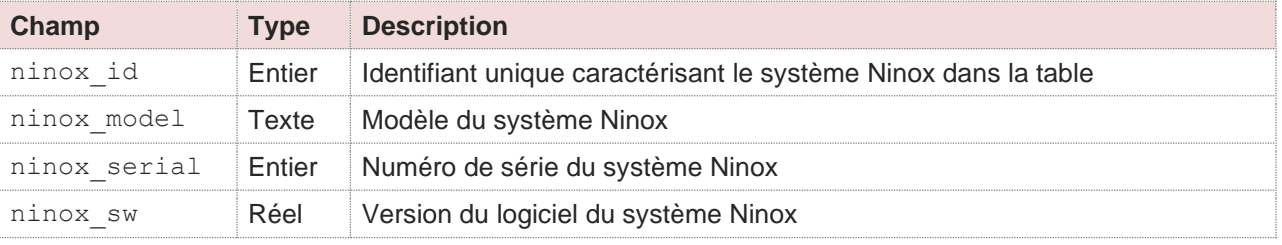

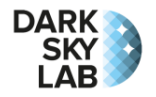

# <span id="page-28-0"></span>Fichier des SQM

La table suivante décrit les champs présents dans le fichier des SQM (type 'sqm').

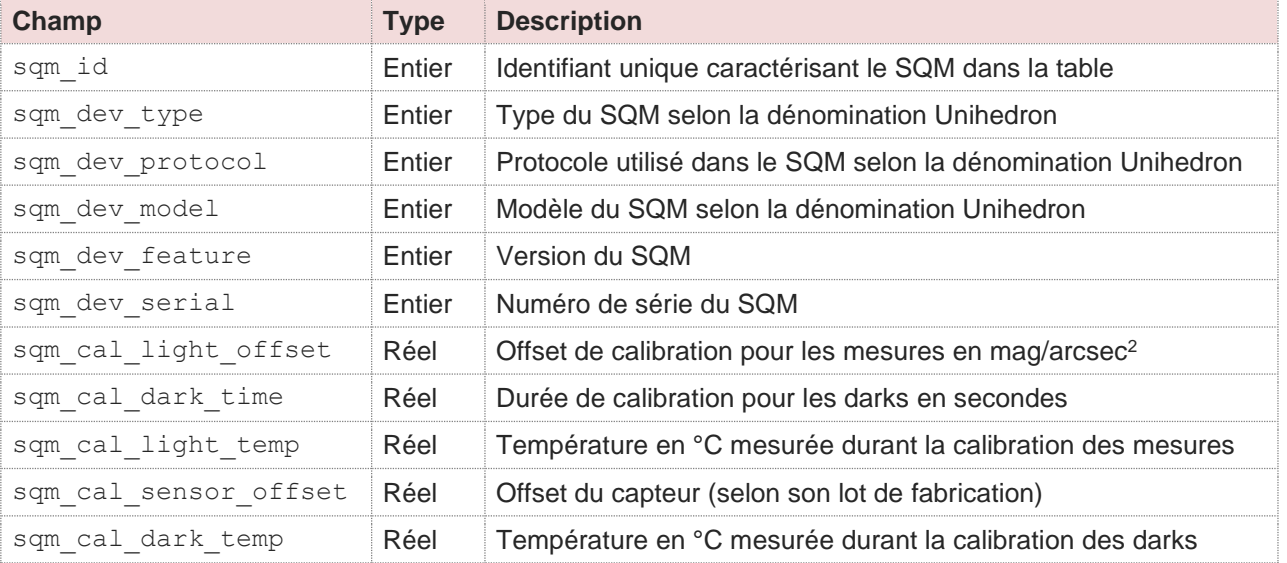

# <span id="page-28-1"></span>API d'accès au système Ninox

Ninox intègre une API (*Application Programming Interface*) qui permet d'accéder programmatiquement à certaines informations maintenues par le système.

L'API exposée par Ninox est une API de type **REST** (*Representational State Transfer*). Une API REST est « sans état » (ou *stateless* en anglais), ce qui signifie que la communication entre le client et le serveur ne doit pas dépendre d'un quelconque contexte provenant du serveur. Chaque requête émanant du client doit contenir l'ensemble des informations nécessaires à son traitement. Cela permet ainsi de traiter indifféremment les requêtes de plusieurs clients, possiblement via de multiples instances de serveurs.

Le dialogue avec Ninox en utilisant l'API REST se fait simplement en utilisant une URL qui contient l'adresse IP du système Ninox, le numéro de port utilisé pour l'API, une « ressource » qui décrit l'information demandée et d'éventuels paramètres :

- L'**adresse IP** est simplement celle du Ninox. Si l'on est connecté sur le point d'accès Wi-Fi du système Ninox, il s'agit de l'adresse IP 192.168.42.1. Si le système Ninox est connectée sur un réseau local au travers d'une liaison filaire, il s'agit simplement de l'adresse IP allouée par ce réseau au système Ninox ;
- Le **port** utilisé est le port 5000 ;
- Les ressources ont la forme /api/v1/<objet> où <objet> représente l'information que l'on cherche à accéder sur le serveur ;
- Les **paramètres** sont de couples clé / valeur qui permettent de spécifier un contexte. Les paramètres, s'il y en a plusieurs, sont séparés par des « & ».

Une requête sur l'API REST du Ninox aura donc la forme suivante :

http://<IP>:5000/api/v1/<objet>?<param1>=<val1>&<param2>=<val2>

• <IP> est l'adresse IP du serveur

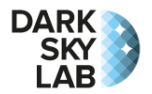

- <objet> est le nom de l'objet que l'on cherche à accéder
- <param1> et <param2> sont les noms des paramètre utiles pour spécifier le contexte de la requête
- <val1> et <val2> sont les valeurs prises par les paramètres

Les URL de requêtes peuvent posséder 0, 1 ou plusieurs paramètres.

Le tableau suivant résume les différentes ressources disponibles dans l'API.

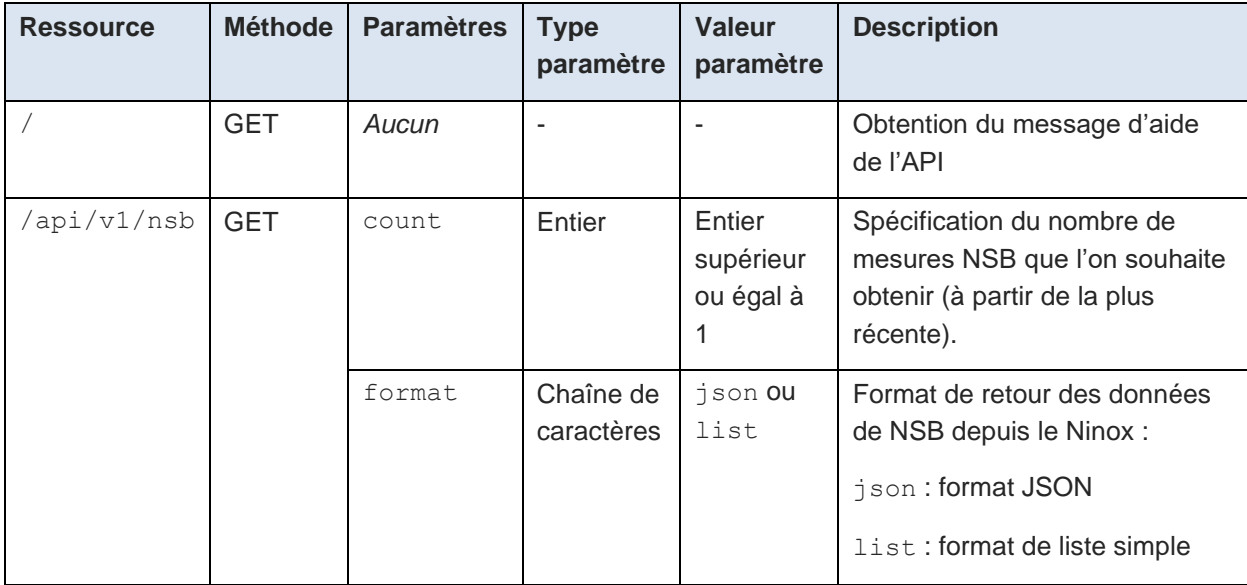

La réponse retournée par le serveur est toujours fournie sous la forme d'un objet JSON (voir les exemples cidessous) ou bien sous forme d'une liste (en le spécifiant avec le paramètre format).

## <span id="page-29-0"></span>Message d'aide de l'API

Le message d'aide de l'API s'obtient simplement en ne spécifiant que l'adresse IP du Ninox et le numéro de port dans l'URL.

### **Exemple**

```
L'utilisation de l'URL :
http://192.168.3.101:5000/
va retourner le texte suivant :
API Usage:
- GET / Return this help message
- GET /api/v1/nsb?count=N Return the N latest NSB values
- GET /api/v1/nsb?count=N&format=F Format the message as JSON (F=json) or as
                                     a list (F=list)
```
## <span id="page-29-1"></span>Obtention des mesures de NSB

La ou les dernières mesures de brillance du ciel réalisées par le système Ninox sont obtenues en utilisant la ressource /api/v1/nsb. Il est possible de spécifier à l'aide du paramètre count le nombre de mesures à obtenir en partant de la dernière mesure réalisée. Ces mesures sont retournées triées par date croissante. Si le nombre de mesures demandées excède le nombre de mesures dans la base, le système Ninox retourne toutes les mesures réalisées.

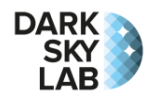

Le paramètre format permet quant à lui de spécifier le format dans lesquels les mesures sont retournées. Deux valeurs sont possibles pour ce paramètre :

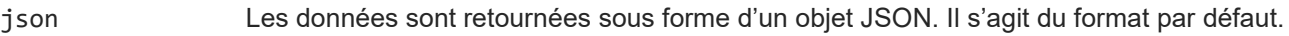

list Les données sont retournées sous forme d'une liste

Les informations retournées dans les objets JSON ou dans les listes sont les suivantes :

- measure id Identifiant de la mesure dans la base de données Ninox. Chaque mesure possède un identifiant unique.
- jd\_utc Jour Julien UTC de l'instant de la mesure
- sqm\_mag Valeur de la mesure du NSB exprimée en mag/arcsec<sup>2</sup> .
- temp\_sensor Température du capteur en °C au moment de la mesure
- temp ambiant Température ambiante en °C au moment de la mesure (si un capteur de température est disponible sur le Ninox, sinon la valeur -100.0 est reportée)

#### **Exemples**

#### L'utilisation de l'URL :

http://192.168.3.101:5000/api/v1/nsb?count=1

### va retourner l'objet JSON suivant :

[ { "measure id": 457, "jd utc": 2459786.6651321785, "sqm mag": 15.717937627762076, "temp\_sensor": 6.1, "temp\_ambiant": 16.12 } ]

#### L'utilisation de l'URL :

http://192.168.3.101:5000/api/v1/nsb?count=4

#### va retourner l'objet JSON suivant :

[ { "measure id": 454, "jd utc": 2459786.663015559, "sqm mag": 16.221955905814053, "temp\_sensor": 6.1, "temp\_ambiant": 16.12 }, { "measure\_id": 455, "jd utc": 2459786.6637210823, "sqm mag": 16.061955905814056, "temp\_sensor": 6.1, "temp\_ambiant": 16.18 }, { "measure\_id": 456, "jd\_utc": 2459786.6644266346, "sqm\_mag": 15.88994490784788, "temp\_sensor": 6.1, "temp\_ambiant": 16.12 }, { "measure id": 457, "jd utc": 2459786.6651321785, "sqm mag": 15.717937627762076, "temp sensor":  $6.1$ , "temp ambiant":  $16.12$  } ]

#### L'utilisation de l'URL :

http://192.168.3.101:5000/api/v1/nsb?count=4&format=list

#### va retourner l'objet JSON suivant :

[ [ 194965, 2458600.659838257, 16.365748840556968, 6.1, 16.12 ], [ 194966, 2458600.660533282, 16.215695988648854, 6.1, 16.12 ], [ 194967, 2458600.661228303, 16.185970588110564, 6.1, 16.14 ], [ 194968, 2458600.661923328, 15.945751544753527, 6.1, 16.15 ] ]

## <span id="page-30-0"></span>Gestion des erreurs

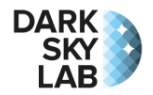

Si une ressource non existante est demandée, le serveur REST retourne l'objet JSON :

{'error': 'resource not found: <ressource>'}

Si des valeurs incorrectes des paramètres sont fournies, le serveur retourne un message d'erreur intégré dans un message JSON dont la clé est toujours 'error'.

# <span id="page-31-0"></span>Interprétation des courbes Ninox

Cette section fournit des informations essentielles à la bonne interprétation des diagrammes produits à partir des mesures Ninox.

## <span id="page-31-1"></span>Courbes unitaires

Les systèmes Ninox mesurent la brillance du fond de ciel au zénith toutes les minutes dès que le Soleil est à plus de 8° sous l'horizon. Cette brillance du ciel est appelée **NSB** pour *Night Sky Brightness*.

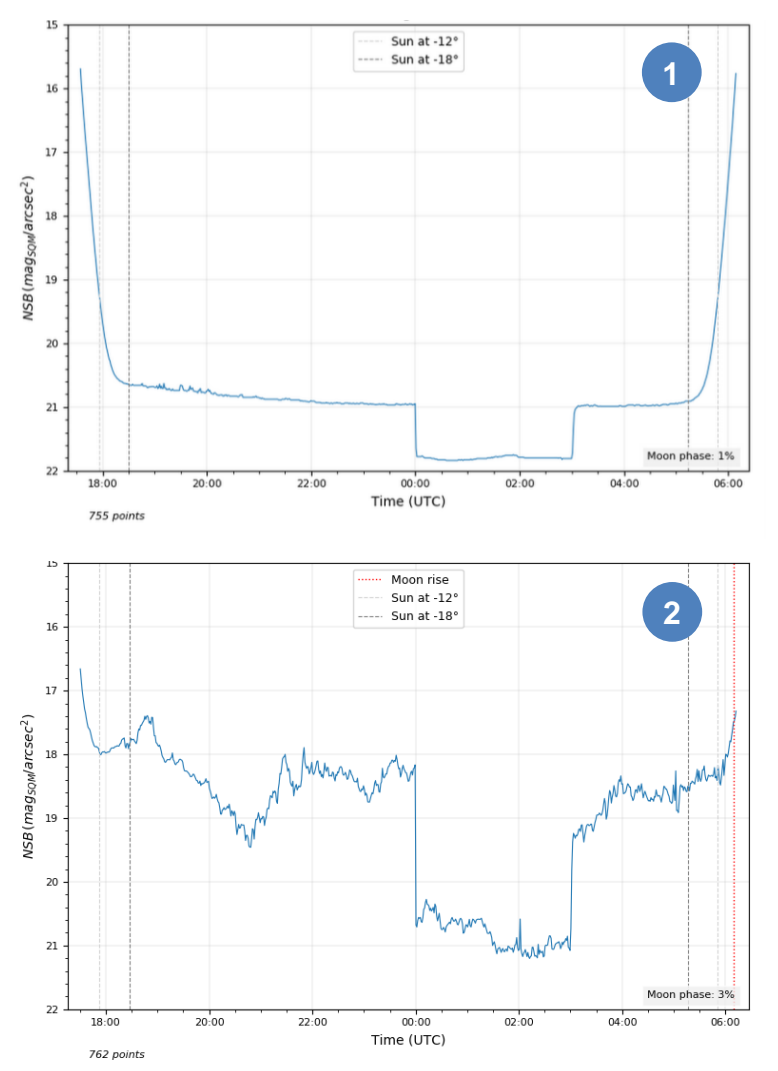

A partir des données enregistrées sur une nuit, il est possible de tracer une courbe du NSB en fonction du temps.

On voit par exemple sur la **courbe 1** cicontre un assombrissement brusque du ciel (NSB plus élevé) en cœur de nuit du fait d'une extinction de l'éclairage public durant quelques heures. Sur ce type de diagramme, plus la courbe est lisse, plus le ciel est clair. Sur toutes les courbes, l'heure est exprimée en Temps Universel.

Il faut donc ajouter 1 heure en hiver et 2 heures en été pour avoir l'heure légale. Le profil de descente en début de nuit correspond au coucher du Soleil et le profil de montée en fin de nuit correspond au lever du Soleil.

La **courbe 2** montre une autre nuit au même endroit mais cette fois-ci en présence de nuages. L'extinction est toujours bien visible, mais le profil de la courbe est devenu très perturbé du fait des nuages. Ceux-ci agissent comme un amplificateur de la pollution lumineuse et la brillance du ciel est plus forte que lors des nuits claires (les niveaux de NSB sont moins élevés).

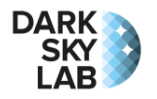

## <span id="page-32-0"></span>Influence de la Lune

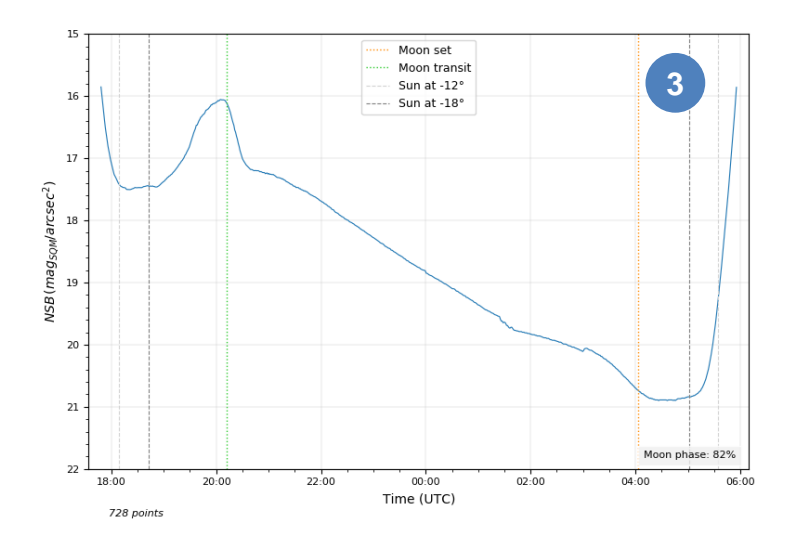

La Lune provoque un accroissement plus ou moins fort de la brillance du ciel selon sa phase, et on ignore généralement toutes les mesures réalisées en présence de la Lune lorsque l'on caractérise un site.

La **courbe 3** ci-contre montre par exemple une nuit de mesures en présence de la Lune avec une phase de 82% (donc très brillante). La Lune est au plus haut vers 22h TU et elle éclaire même directement le capteur du Ninox (d'où la petite bosse sur la courbe). Elle descend ensuite sur l'horizon et se couche vers 4h TU. On peut constater que la Lune modifie radicalement la brillance du ciel.

# <span id="page-32-1"></span>Analyse statistique des mesures Ninox

Les conditions atmosphériques varient grandement de nuit en nuit sur un même site (nuages avec des densités et des altitudes différentes, présence plus ou moins grande d'humidité et d'aérosols dans l'atmosphère, etc.), et il est donc important, pour bien caractériser un site, de mesurer la brillance de ciel dans ces diverses conditions.

Pour visualiser un grand nombre de nuits de mesures sur un même site, on utilise un diagramme spécial appelé histogramme de densité. Toutes les nuits de mesures sont ramenées à une seule nuit « virtuelle » et superposées sur un diagramme avec le temps sur l'axe horizontal et la brillance du ciel (le NSB) sur l'axe vertical. Seules les mesures sans présence de la Lune sont utilisées. Chaque pixel dans le diagramme représente le nombre d'occurrences d'une combinaison particulière d'un temps TU et d'une valeur de NSB et ce nombre d'occurrences est codé avec une couleur spécifique.

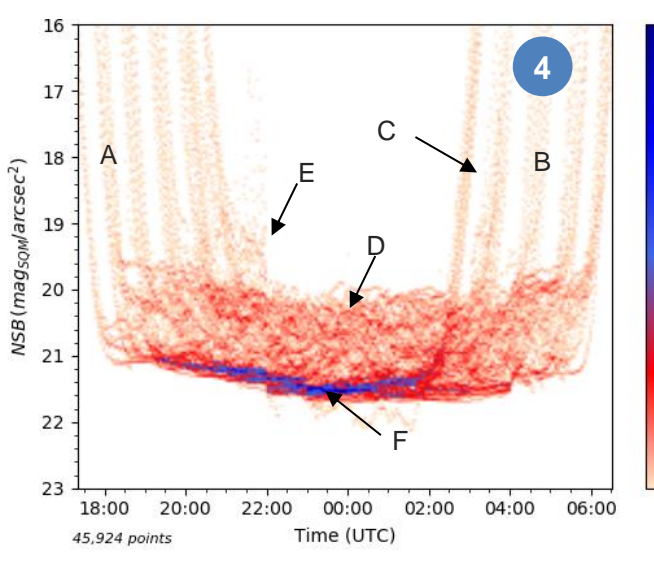

Sur **l'histogramme de densité 4** ci-contre,  $40$ les valeurs de NSB les plus fréquentes apparaissent en bleu sombre et les moins 35 fréquentes en rouge clair. On voit en A les  $30$ profils de descente de la brillance du ciel en début de nuit et en B les profils de montées à  $25$ l'aube.  $-20$ 

La durée des nuits varie au cours du temps  $-15$ et les intervalles vides comme celui en C représentent les nuits où la Lune était  $10$ présente et pour lesquelles les mesures ne

5 sont pas reportées.

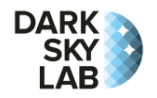

Les mesures situées dans la zone D sont celles réalisées en présence de nuages qui amplifient la pollution lumineuse et donc diminuent les niveaux de NSB (on a donc des points plus hauts dans le diagramme). Une extinction est visible en E, et la zone de surdensité en F montre quelle est la brillance de ciel typique que l'on peut atteindre par ciel clair en cœur de nuit (il s'agit du plateau de ciel clair).

 $40$ 

30

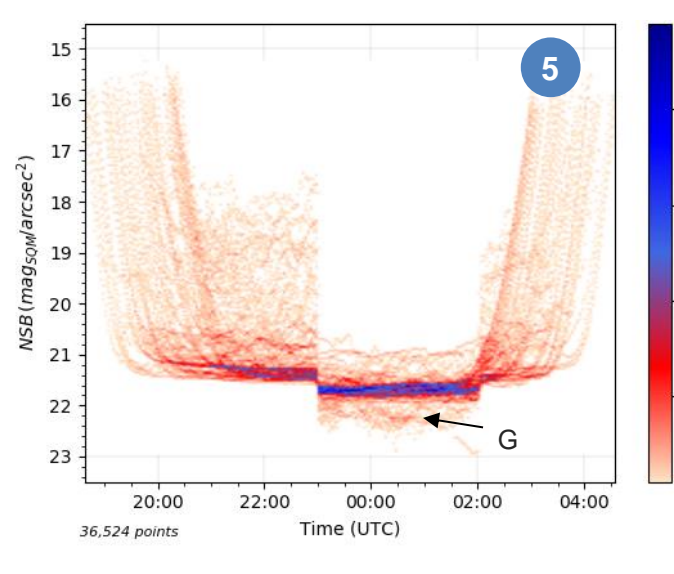

Chaque site possède ses propres niveaux et caractéristiques. Le **diagramme 5** ci-contre montre un site où une forte extinction provoque un écroulement de l'étendue de NSB et une forte amélioration de la qualité de ciel.

On peut voir sur ce site qu'en cœur de nuit 20 après extinction, certaines conditions nuageuses provoquent un assombrissement du ciel (il devient plus sombre que par temps 10 clair) : certaines mesures sont situées endessous du plateau de ciel clair (en G).

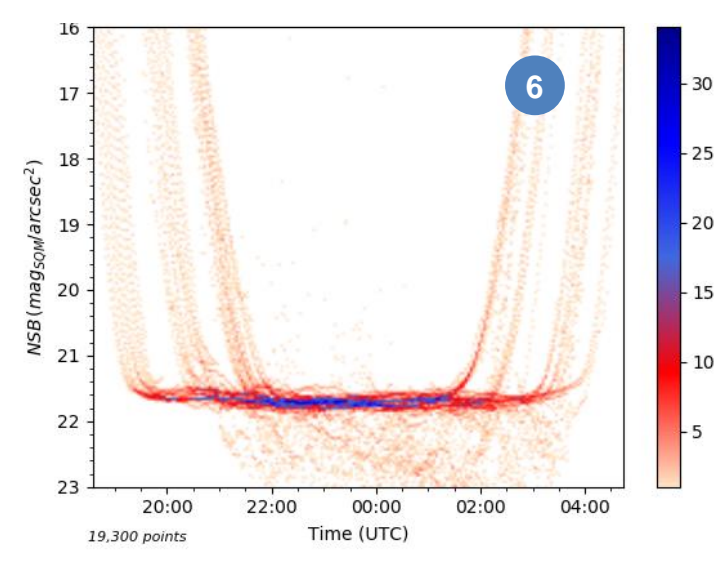

Sur certain site de très bonne qualité, on obtient un plateau de ciel clair très bas et des conditions systématiques d'assombrissement du ciel par temps nuageux. C'est le cas par exemple pour le site du **diagramme 6** cicontre où les valeurs de brillance du ciel par temps couvert sont systématiquement endessous du plateau de ciel clair.

Une autre façon de visualiser les valeurs de NSB correspondant à différentes conditions atmosphériques est de construire des histogrammes de magnitude. Sur ces diagrammes, on trace des barres verticales qui témoignent de la fréquence d'apparition des différentes valeurs de NSB positionnées quant à elles sur l'axe horizontal.

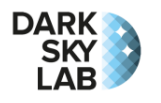

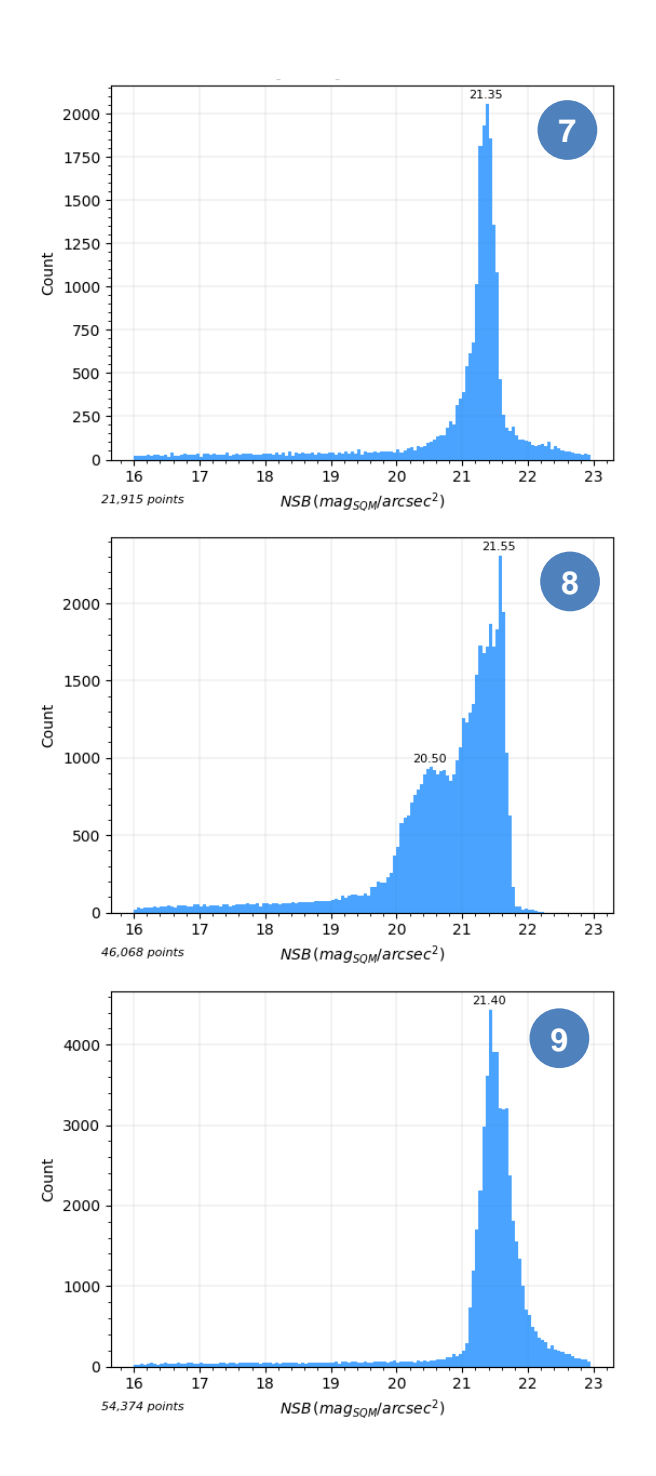

La plupart des histogrammes de magnitude font apparaître un pic élevé sur la droite du diagramme comme cela est montré dans la figure ci-contre. Ce pic définit le NSB de référence du site par conditions moyennes de ciel clair. Il ne s'agit pas du meilleur NSB obtenu sur le site (qui se situe plus sur la droite), mais plutôt d'un NSB nominal moyen qui apparaît de manière fréquente par ciel clair. Plus le pic de ciel clair est à droite dans le diagramme, meilleure est la qualité du site.

Les sites peu pollués n'ont qu'un pic dans leur histogramme (pic de ciel clair) alors que les sites plus pollués font apparaître des pics sur la gauche du pic de ciel clair qui correspondent aux conditions de ciel couvert les plus fréquentes. Un exemple d'un tel pic secondaire de ciel couvert est montré dans le **diagramme 8**. Plus la partie gauche des histogrammes est peuplée (forte luminance par conditions de ciel couvert), plus la pollution lumineuse relevée sur le site est importante.

Si certains sites possèdent un ou plusieurs pics en partie droite ou bien une traîne importante à droite du pic principal (comme montré sur le **diagramme 9**), cela peut signifier que l'étendue de NSB est inversée et que la zone de ciel couvert est placée plus à droite (zone plus sombre) que le pic de ciel clair. Cela est typique des sites de qualité qui s'assombrissent en présence de nuages.

# <span id="page-34-0"></span>Diagrammes heatmap

Les diagrammes de type *heatmap* permettent de visualiser d'un coup d'œil l'évolution du NSB au cours de chacune des nuits qui constituent une session de mesure : une ligne verticale est tracée pour chaque nuit de mesure (l'axe des abscisses porte donc les dates) et l'heure en temps UTC qui correspond à chaque mesure réalisée durant une nuit donnée est positionnée sur l'axe des ordonnées. La valeur du NSB est codée avec les couleurs montrées sur l'échelle de la section *Mesure du NSB* de ce manuel.

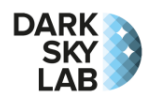

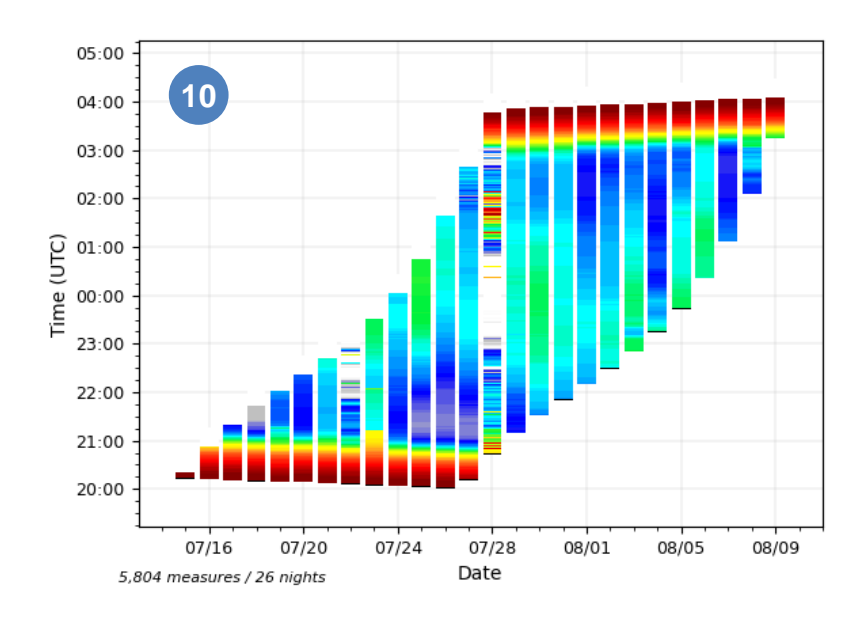

Le **diagramme 10** ci-contre montre le heatmap produit à partir de 26 nuits de mesures. Toutes les mesures en présence de la Lune ont été supprimées ce qui explique la durée variable des nuits. Les zones rouges en bas et en haut du diagramme correspondent respectivement aux couchers et aux levers du Soleil. On peut voir la présence d'éclairs durant les nuits du 21 au 22 juillet et du 27 au 28 juillet (flashs brillants avec des périodes très sombres durant les mêmes nuits du fait des nuages denses de faible altitude qui masquent les sources lumineuses).

Le passage de la Voie lactée est visible sur ce diagramme, en particulier durant la nuit du 29 au 30 juillet (le NSB diminue lorsque la Voie lactée arrive au zénith et la couleur des points de NSB passe du bleu au cyan puis au vert).